**ELECTRONICS & DEFENSE** 

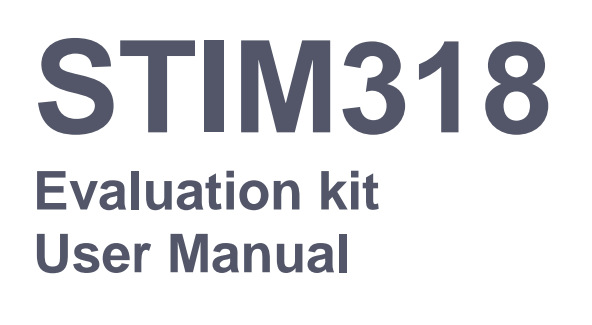

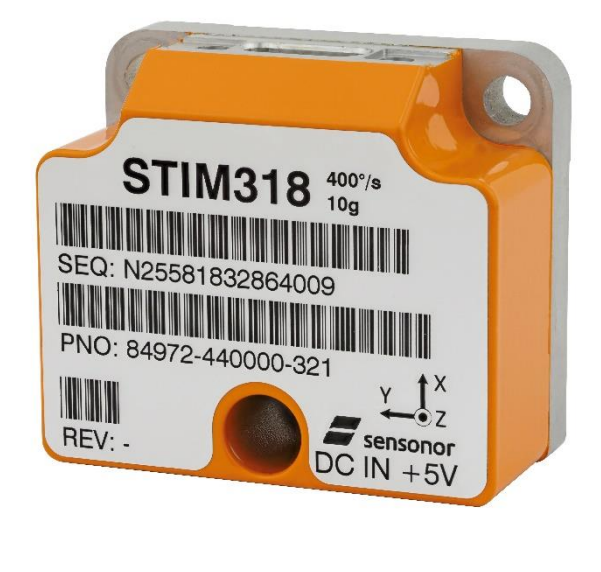

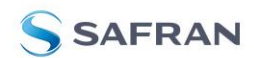

### **Table of contents**

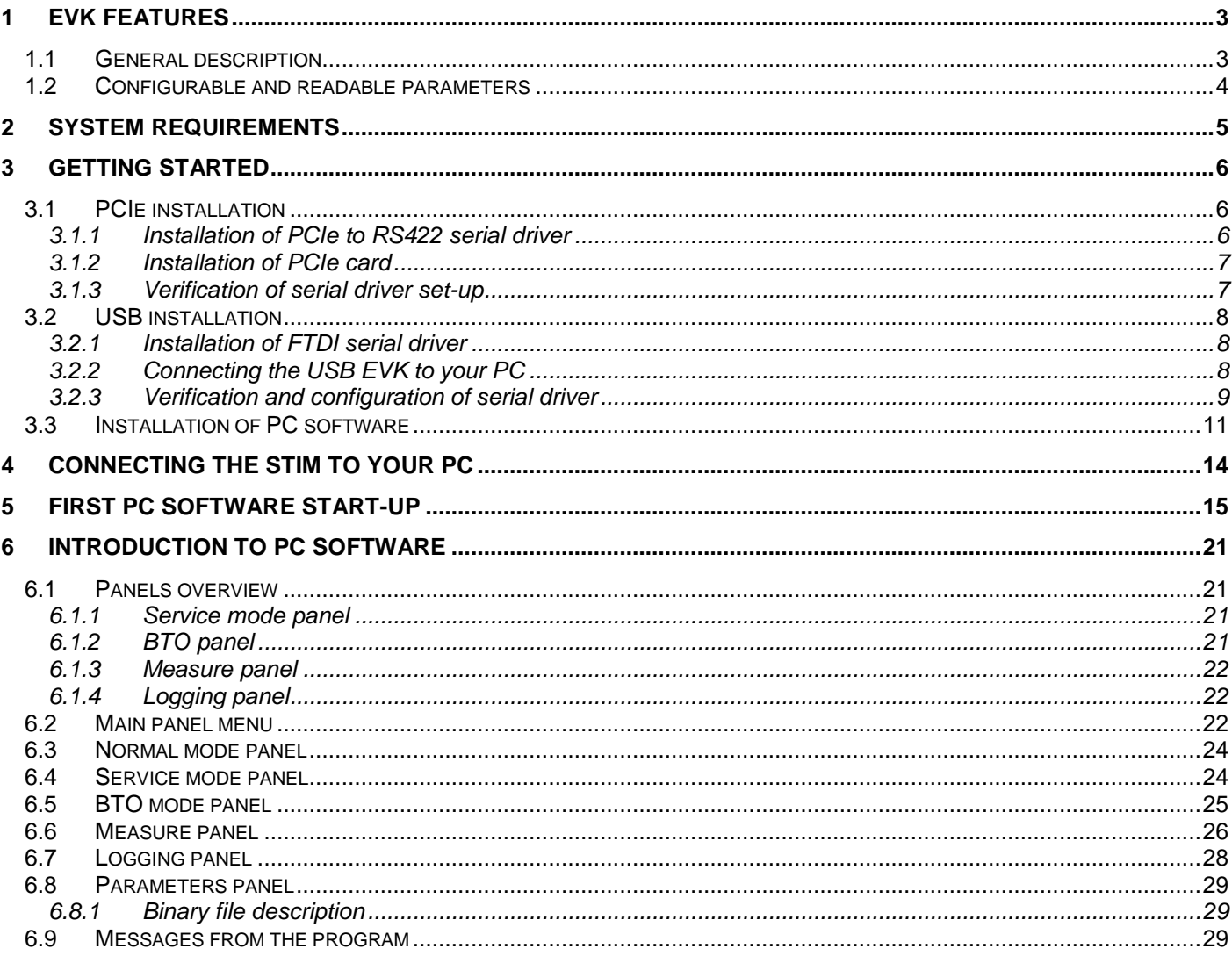

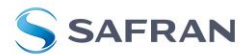

### <span id="page-2-0"></span>**1 EVK features**

- PCIe kit
	- o PCI connectivity to PC
- USB kit
	- o USB connectivity to PC
	- Up to 2000Hz sampling rate supported
- Temperature measurements supported
- Service mode and BTO mode access
	- o Full IMU information
	- o Full IMU configuration capability
	- o Detailed IMU diagnostics
	- o Help section
- Measure panel
	- o Data presentations and save data to file capability
	- o Custom scale and zoom functions
	- o CRC check
- Logging panel
	- o Support for any measurement duration, only limited by hard drive,
		- available memory and processor capacity of PC o Various stop criteria for measurements available ('Manually', 'No. of samples' or 'Time elapsed')
- Measurements of up to 4 IMUs simultaneously supported (requires additional cable(s))

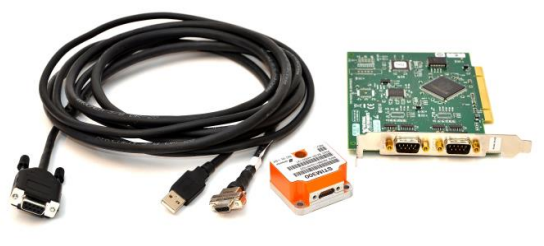

STIM318 EVK PCI

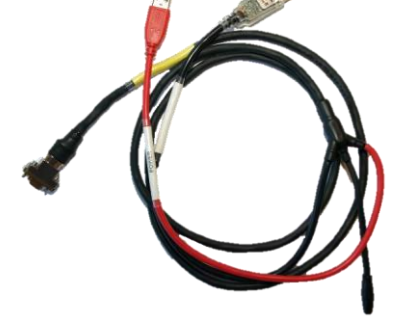

```
STIM318 EVK USB
```
### <span id="page-2-1"></span>**1.1 General description**

The evaluation kit provides measurement and configuration access to STIM318 IMU. Configuration, graphical result presentation and saving data to file functions are supported. The single voltage supply required for the IMU operation is provided from an USB port.

#### **USB-kit – important notice!**

The USB kit supports certain distinct bit rates only. The following bit rates have been tested and verified:

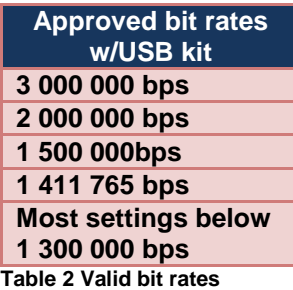

[Figure 1](#page-3-1) and [Figure 2](#page-3-2) shows the wiring diagrams of the PCIe and USB version respectively.

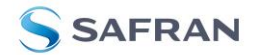

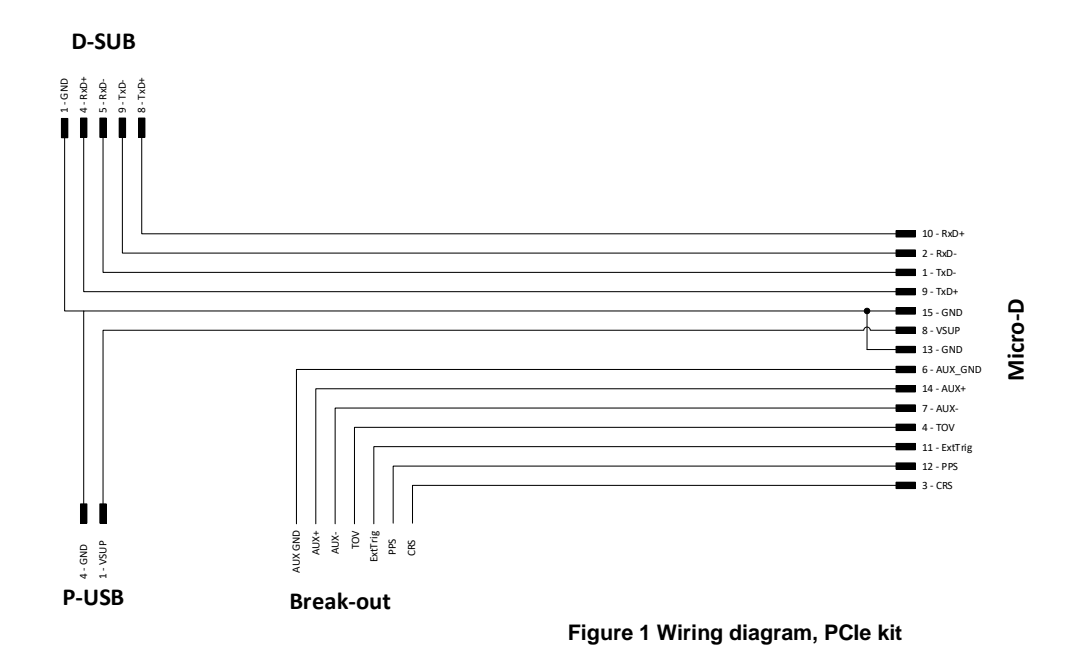

<span id="page-3-1"></span>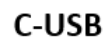

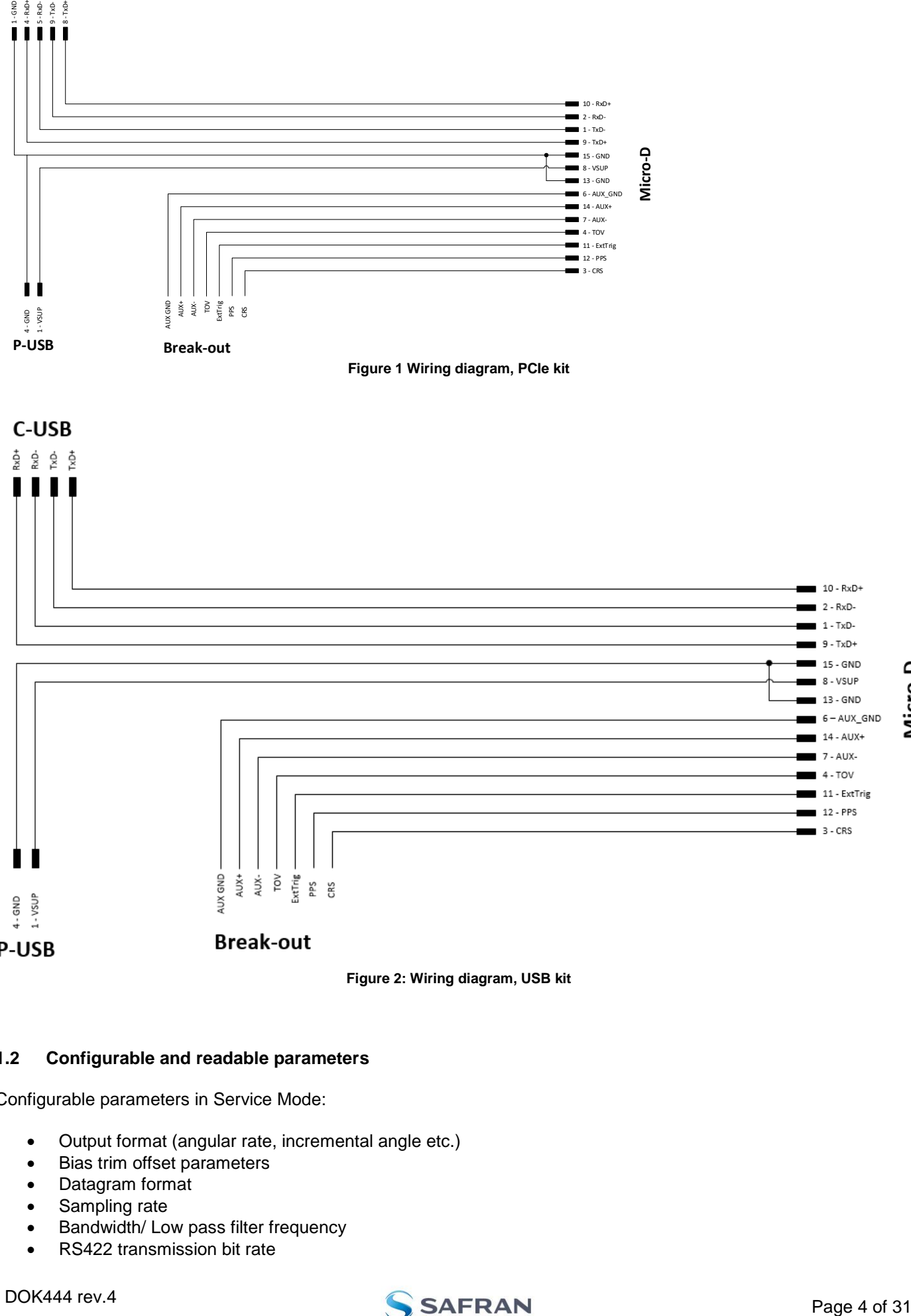

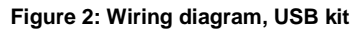

### <span id="page-3-2"></span><span id="page-3-0"></span>**1.2 Configurable and readable parameters**

Configurable parameters in Service Mode:

- Output format (angular rate, incremental angle etc.)
- Bias trim offset parameters
- Datagram format
- Sampling rate
- Bandwidth/ Low pass filter frequency
- RS422 transmission bit rate

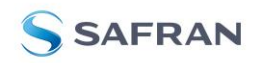

- Number of stop bits in datagram
- Parity
- Line/ Datagram termination

Configurable parameters in Bias Trim Offset Mode:

- Gyro bias offset
- Accelerometer bias offset
- Inclinometer bias offset

Readable parameters:

- Part number
- Serial number
- Firmware revision
- Hardware revision
- IMU diagnostics

Detailed diagnostic information includes RAM and flash checks, stack handling checks, status of internal voltage supply references, and various parameter reports for each measurement axis are available in SERVICE mode.

**Note**: Time of Validity (TOV) and external trigger functionalities of STIM318 are not supported by the EVK PCsoftware.

#### Kit contents

- PCIe option:
	- o PCIe to RS422 interface card
	- o IMU communication and power cable
- USB kit:
	- o USB to RS422 interface cable with USB power supply connector
- Memory stick with:
	- o PC software, STIM318
	- o User manual for evaluation kit
- Allen Wrench for fixing connector of communication and power cable to the IMU

Note that the evaluation kit does not include a STIM318 IMU. This must be ordered separately.

#### <span id="page-4-0"></span>**2 System requirements**

- Windows XP SP2 (or later), Windows Vista, Windows 7 (32/ 64bit), Windows 10
- PCIe kit:
	- o 1 free USB port and 1 free PCIe slot
- USB kit:
	- o 2 free USB ports
- Quad core processor recommended (when simultaneously logging data from two IMUs)

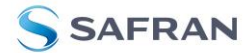

### <span id="page-5-0"></span>**3 Getting started**

Depending on the version of evaluation kit, preparing your system involves the following steps:

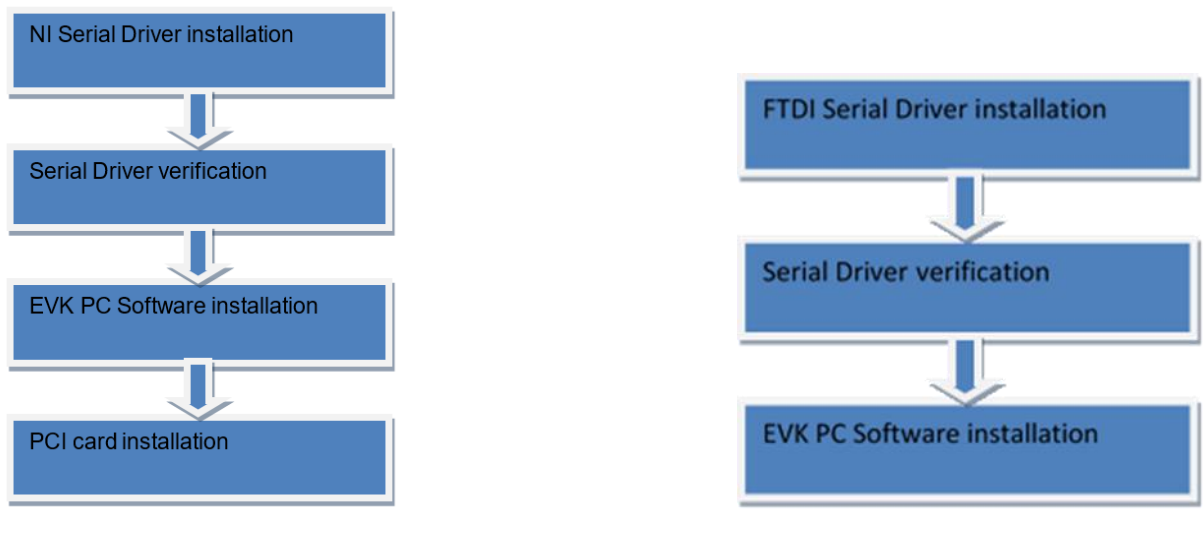

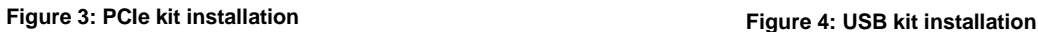

#### <span id="page-5-2"></span><span id="page-5-1"></span>**3.1 PCIe installation**

#### **3.1.1 Installation of PCIe to RS422 serial driver**

Install the serial driver from the memory stick included in the kit. This procedure is self-explanatory. Follow the onscreen messages without doing any configuration changes.

[Figure 5](#page-5-3) and [Figure 6](#page-6-2) show two of the messages that appear during serial driver installation.

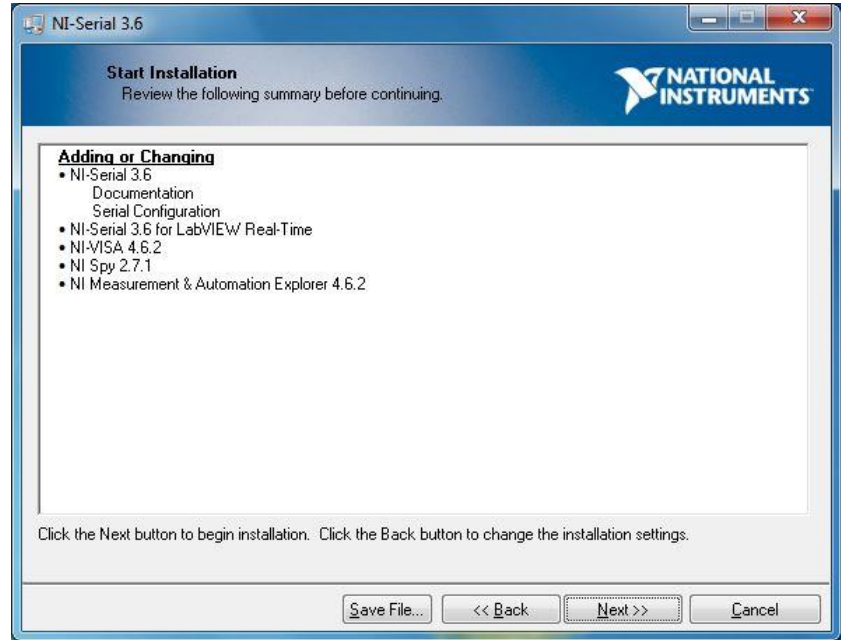

<span id="page-5-3"></span>**Figure 5: NI serial driver installation summary**

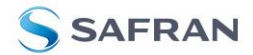

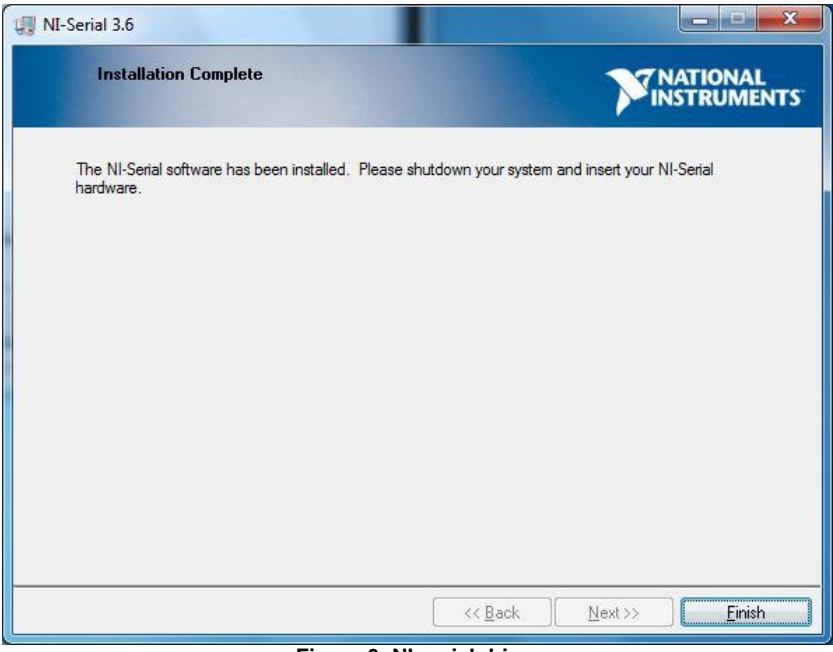

**Figure 6: NI serial driver**

#### <span id="page-6-2"></span><span id="page-6-0"></span>**3.1.2 Installation of PCIe card**

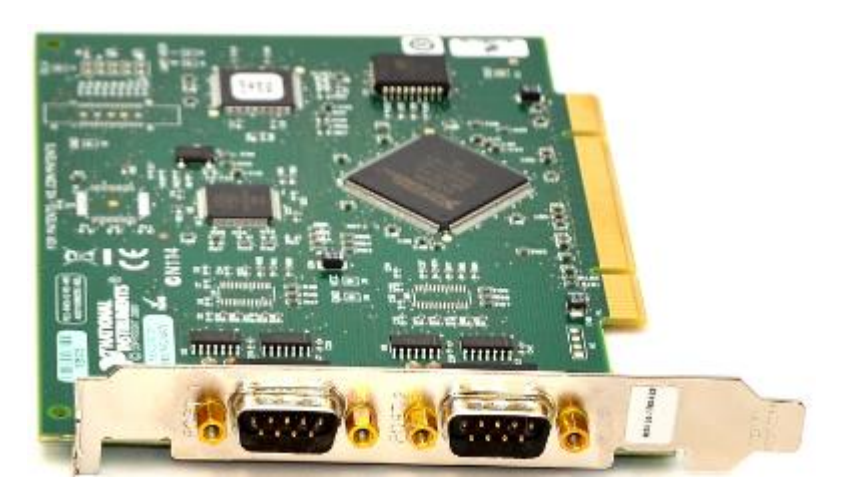

Disconnect power from your computer prior to installation.

Following your computer manufacturer's directions, insert the card into a free PCIe slot.

#### <span id="page-6-1"></span>**3.1.3 Verification of serial driver set-up**

Launch **Device Manager:** *Start -> Control Panel* -> *Hardware and Sound -> Devices and Printers -> Device Manager*.

Verify that the serial driver installation has completed successfully. An example is shown in [Figure 7.](#page-7-3)

Make a note of the assigned COM port value(s) information. This will be needed later for connecting to the STIM from the PC software.

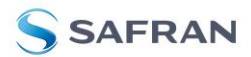

| $\overline{\phantom{0}}$<br>Device Manager                      | x<br>$\Box$ |
|-----------------------------------------------------------------|-------------|
| View<br>Help<br>Action<br>File                                  |             |
| 眼<br>丽.                                                         |             |
| Ports (COM & LPT)                                               |             |
| Communications Port (COM1)                                      |             |
| NI PCI-8431/2 (RS-485) SN:15E50DE, Communications Port 1 (COM4) |             |
| NI PCI-8431/2 (RS-485) SN:15E50DE, Communications Port 2 (COM3) |             |
| ALLUSB-485/1 SN:00CB33, Communications Port (COM6)              |             |
| Processors                                                      |             |
| <b>Security Devices</b>                                         |             |
| Sound, video and game controllers                               |             |
| System devices                                                  | Ξ           |
| Universal Serial Bus controllers                                |             |
|                                                                 |             |

**Figure 7: COM port assignments for PCIe card cable in Windows 7**

### <span id="page-7-3"></span><span id="page-7-1"></span><span id="page-7-0"></span>**3.2 USB installation**

### **3.2.1 Installation of FTDI serial driver**

To install the drivers for the FTDI serial driver under Windows, follow the instructions below:

- Connect the USB-RS422 plug to a spare USB port on your PC.
- If there is an available Internet connection, some Windows versions will silently connect to the Windows Update website and install a suitable driver
- In the event that no automatic installation takes place, please refer to the set-up guide from FTDI: <http://www.ftdichip.com/Support/Documents/InstallGuides.htm>

#### <span id="page-7-2"></span>**3.2.2 Connecting the USB EVK to your PC**

[Figure 8](#page-7-4) shows how to connect the EVK to a PC

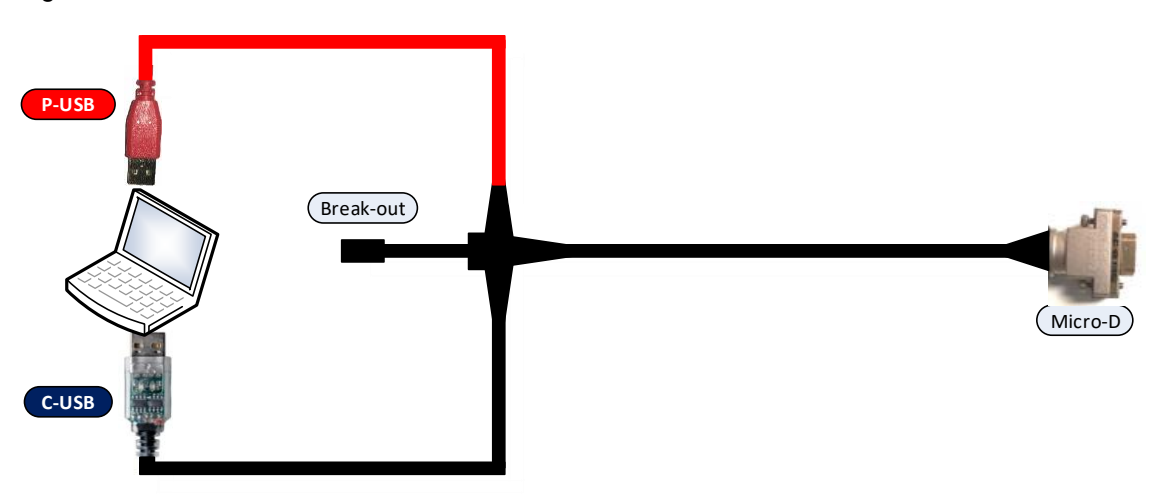

<span id="page-7-4"></span>**Figure 8: Connecting the EVK to a computer.**

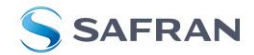

### <span id="page-8-0"></span>**3.2.3 Verification and configuration of serial driver**

Launch *Device Manager*. See *Control Panel* -> *Hardware and Sound -> Devices and Printers*.

Verify that the driver installation has completed successfully:

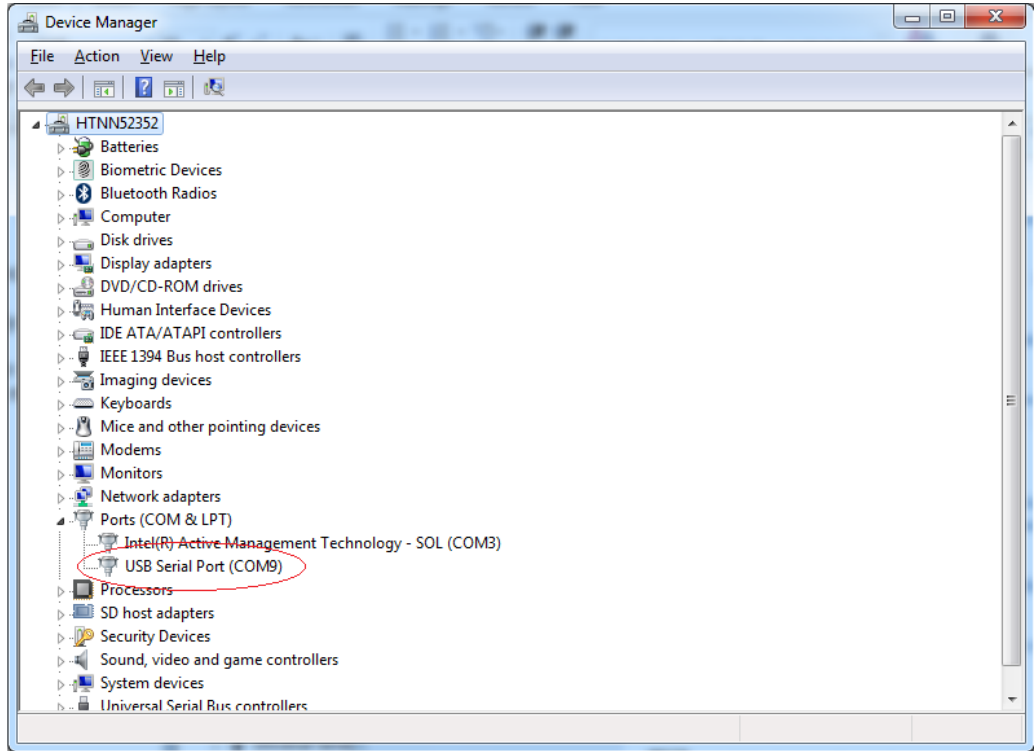

**Figure 9: COM port assignments for USB cable in Windows**

Make a note of the assigned COM port value(s) information. This will be needed later for connecting to the STIM from the PC software.

Right-click "USB Serial Port (COM<n>)" and select "Properties"

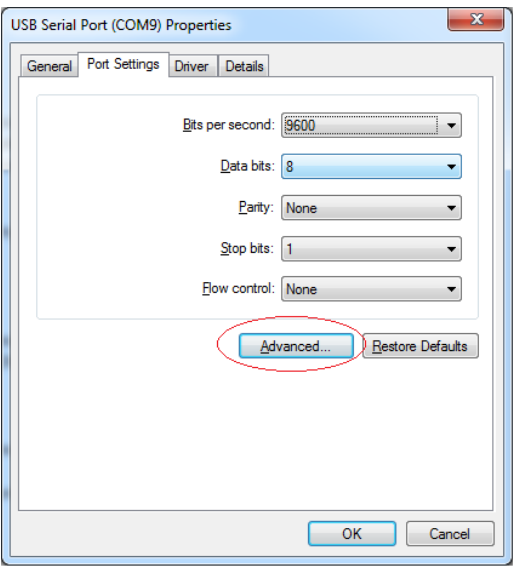

**Figure 10: Port setting properties for COM port**

Select "Advanced" from the "Port Setting" tab.

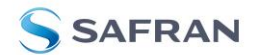

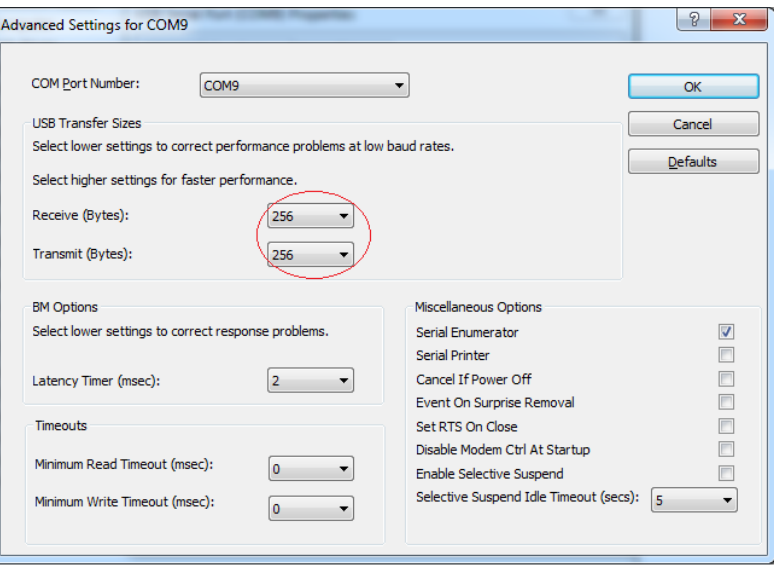

**Figure 11: Advanced settings for COM port**

Set the "Receive (Bytes)" and Transmit (Bytes) settings to 256. Press OK twice.

The computer may have to be restarted for the changes to take effect.

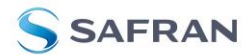

### <span id="page-10-0"></span>**3.3 Installation of PC software**

Install the PC software by running "setup.exe" found on the included memory stick or downloaded from product support web page. Follow the on-screen instructions to complete the installation. See the following screen shots for guidance.

The PC software can also be downloaded from the **STIM** support site. Check this site regularly for updates.

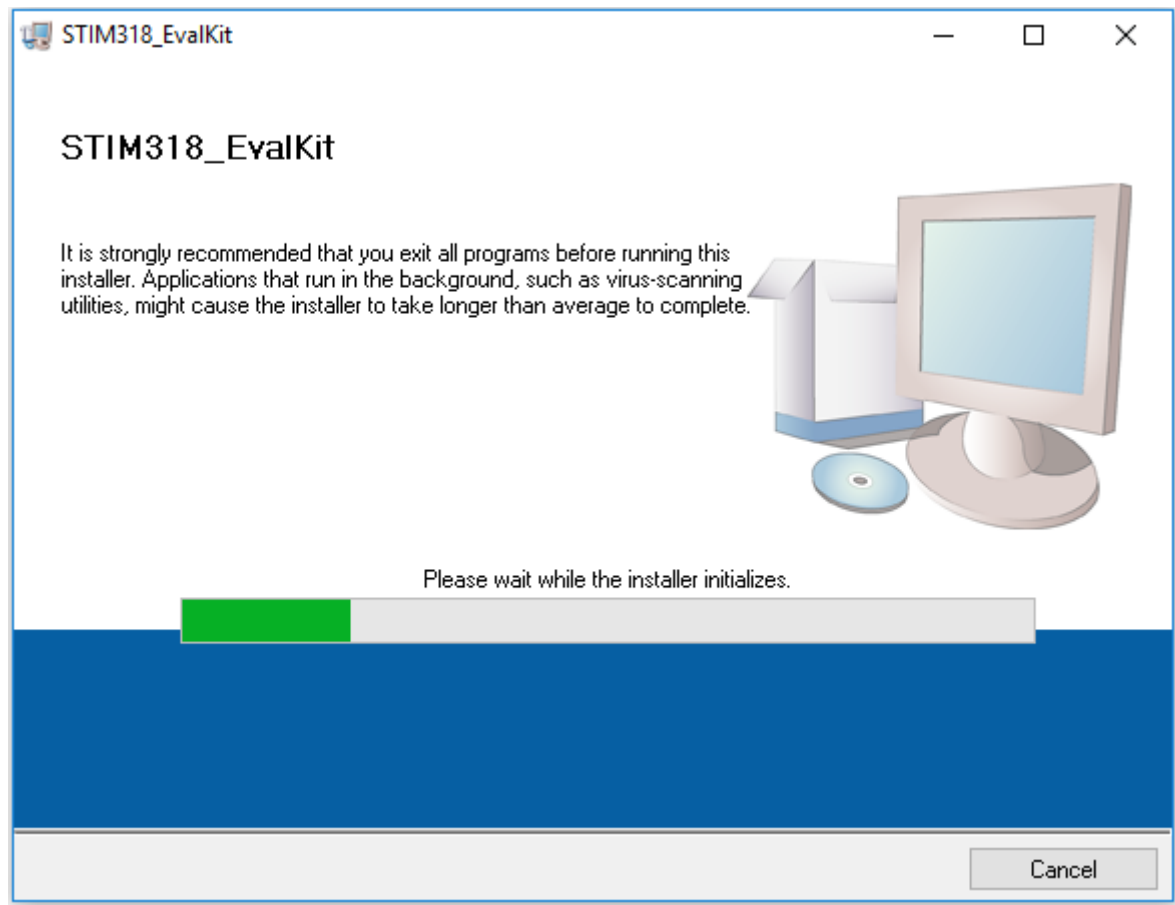

**Figure 12: PC software installation (1 of 4). Installer initializes**

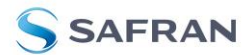

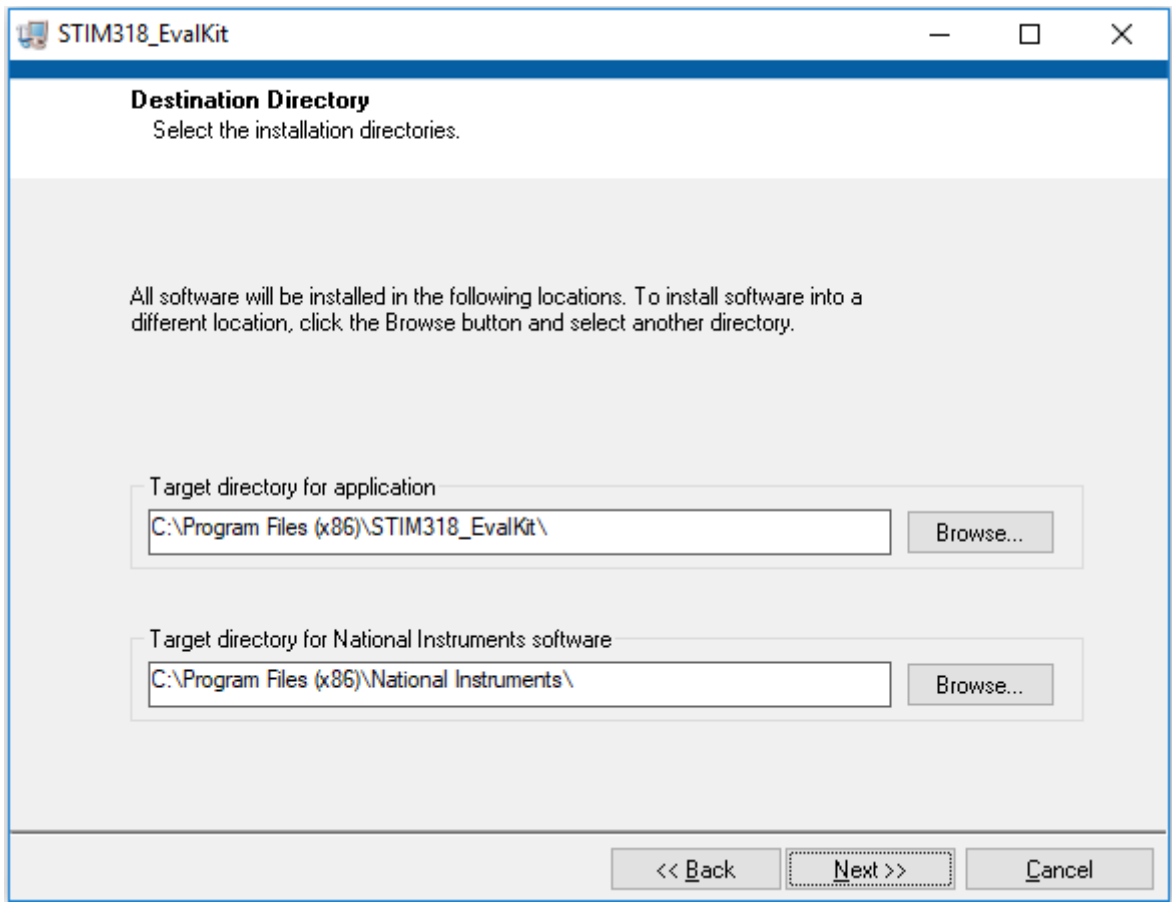

**Figure 13: PC software installation (2 of 4)**

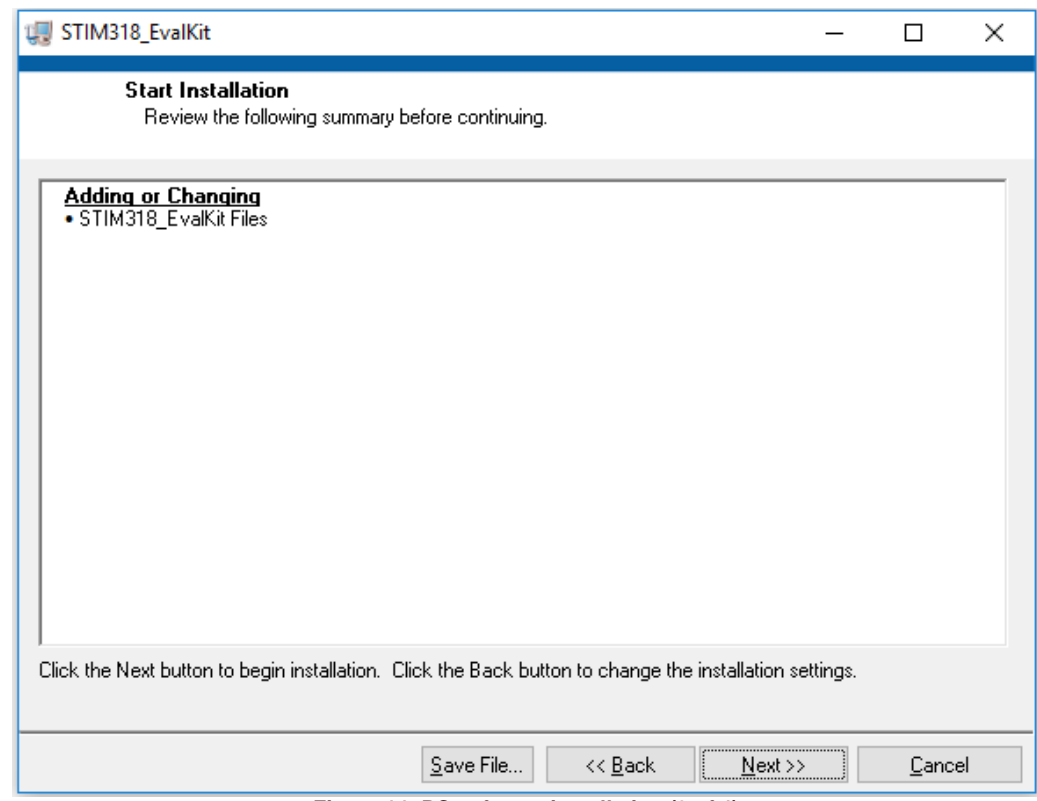

**Figure 14: PC software installation (3 of 4)**

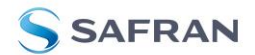

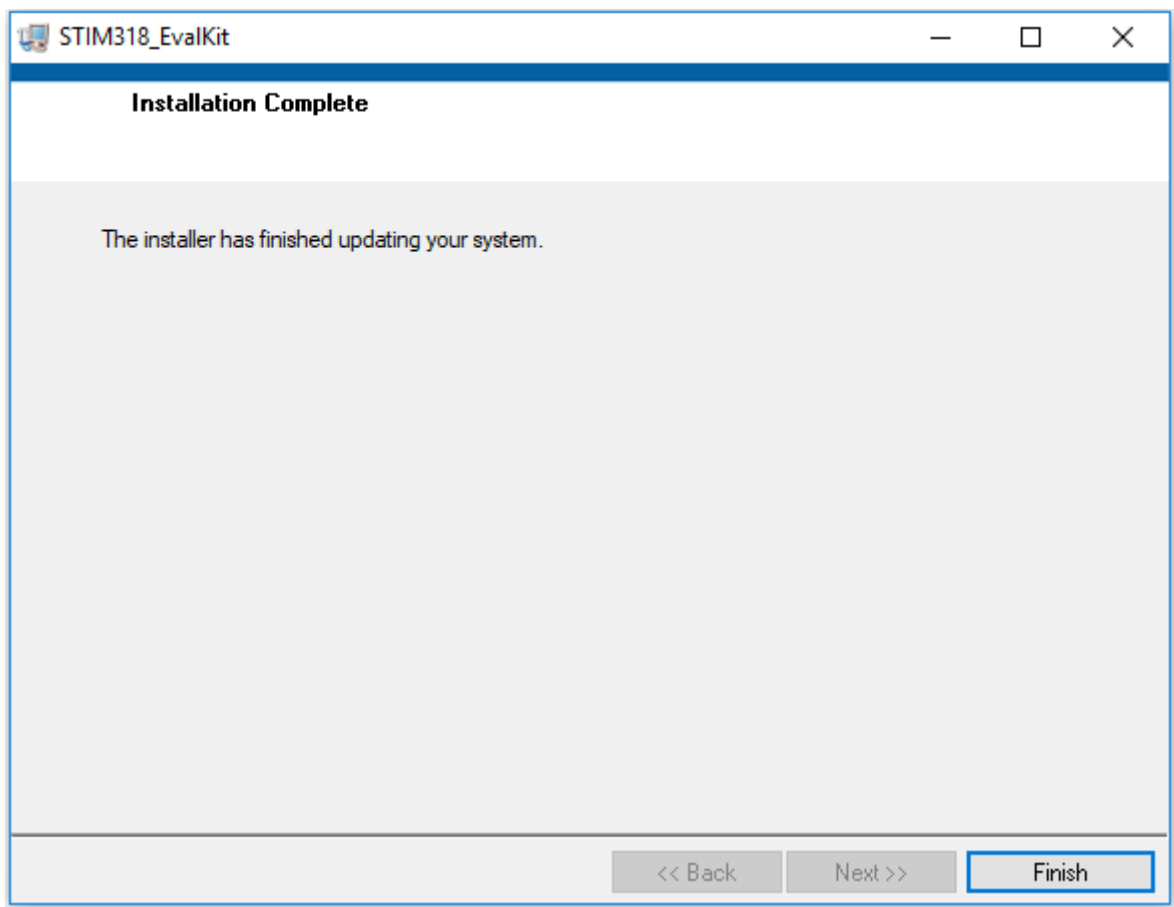

**Figure 15: PC software installation (4 of 4). Installation complete**

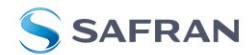

# <span id="page-13-0"></span>**4 Connecting the STIM to your PC**

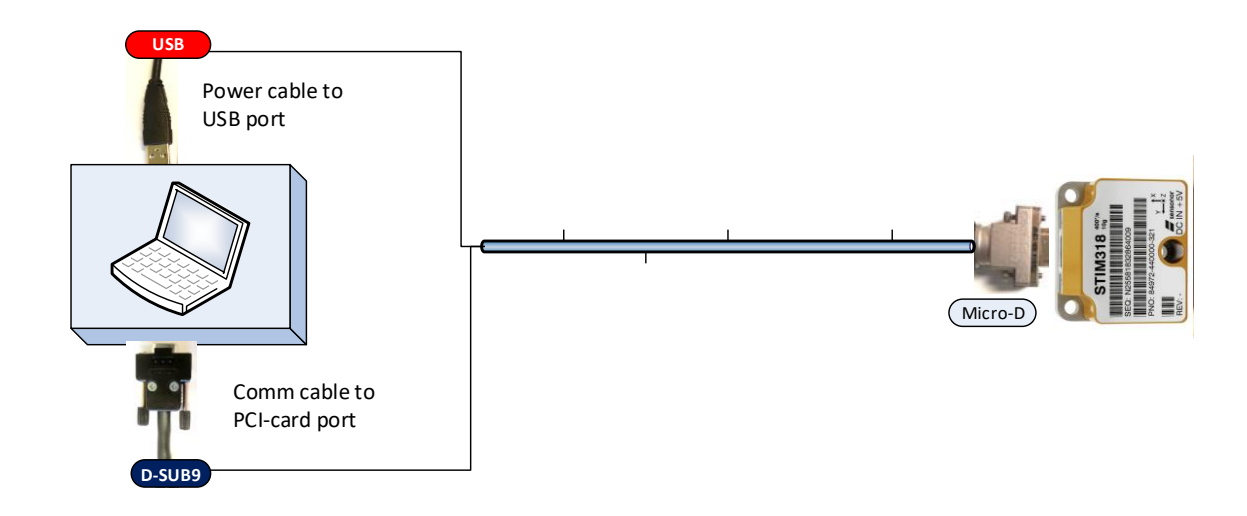

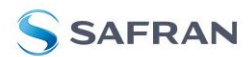

#### <span id="page-14-0"></span>**5 First PC software start-up**

1. Navigate to the 'STIM evaluation tools' folder from Windows start menu. Click on the shortcut named "STIM318 EVK" to start the PC software. For full functionality, the computer user should have Local Administrator rights.

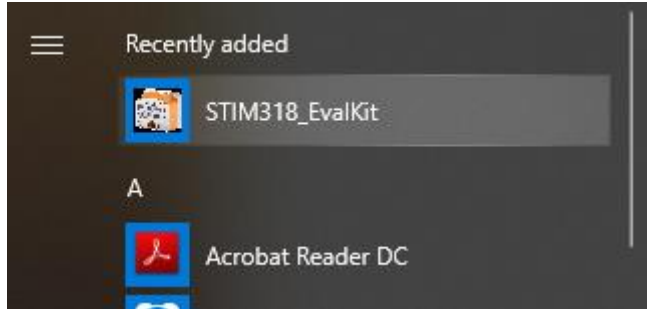

**Figure 16: Starting PC software from Windows 10 start menu**

2. A pop-up window will ask for a parameter (.INI) file. Select the INI-file (available in the installation folder by default) and press "Load"

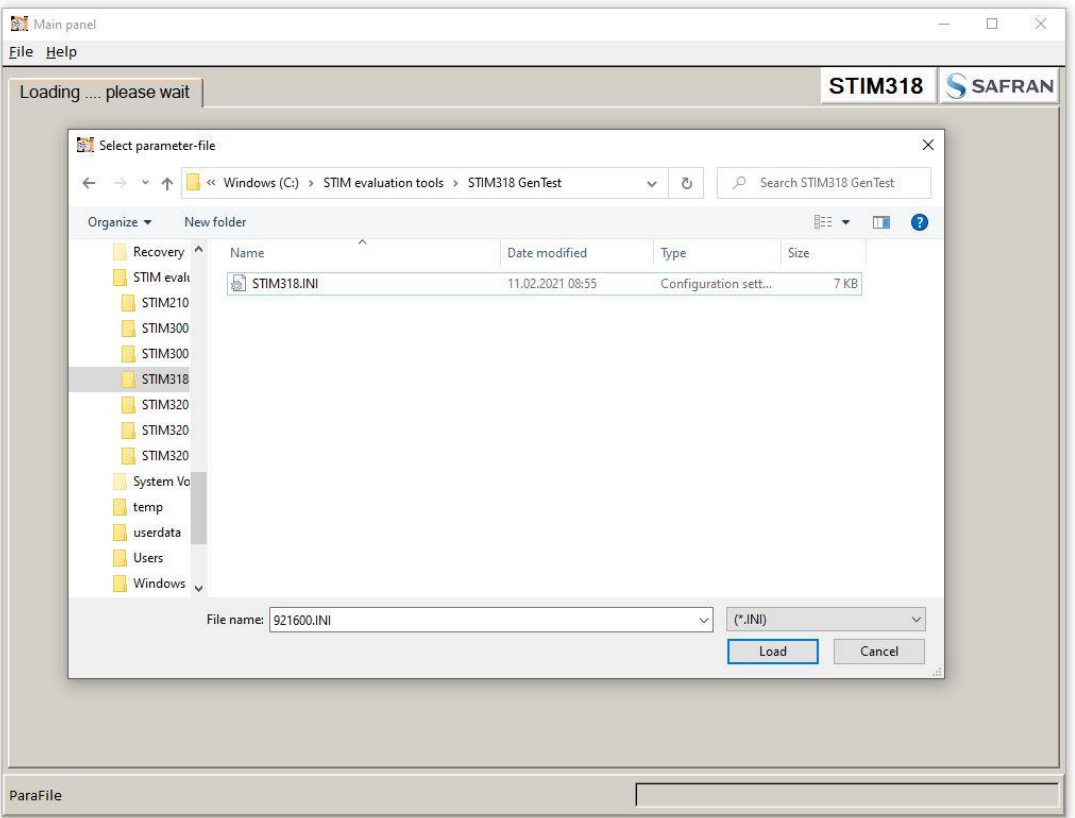

**Figure 17: INI-file selection**

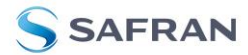

3. A pop-up box for software registration appears. Fill in the open fields and press "Submit". The default email client opens. Press "Send" in order to complete this step. This step will only have to be completed once.

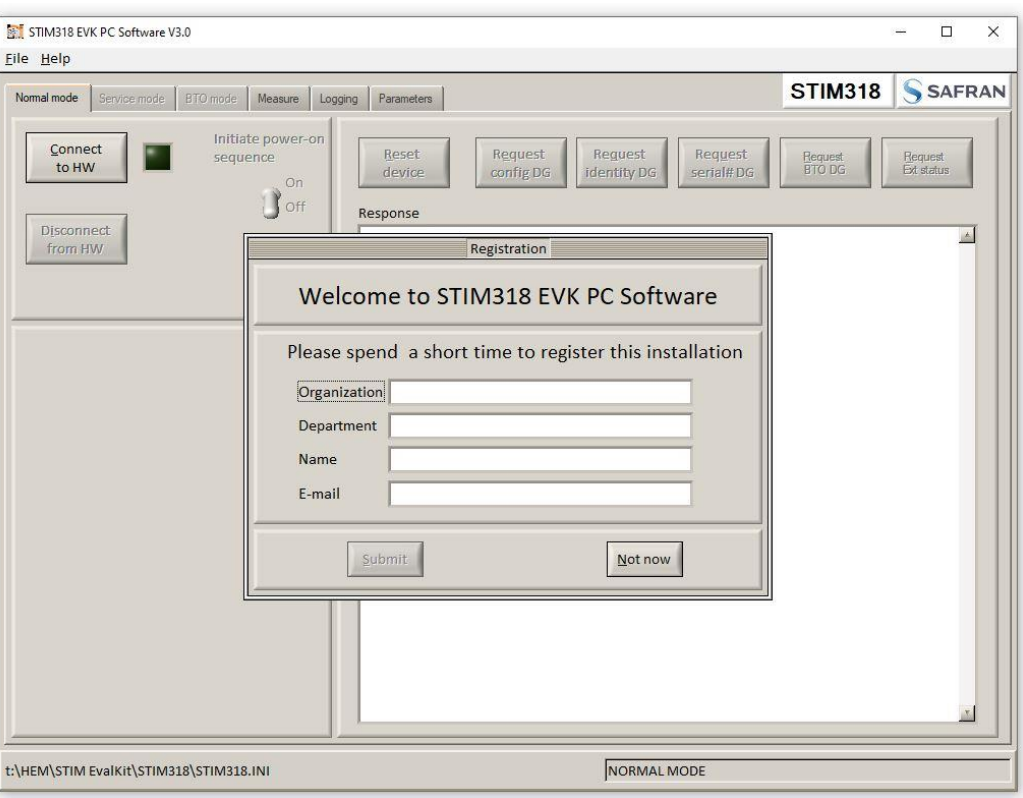

**Figure 18: Welcome message and software registration**

4. A pop-up window containing the End User License Agreement appears. Click the "Accept" button to accept the agreement and enable the EVK software to have full functionality.

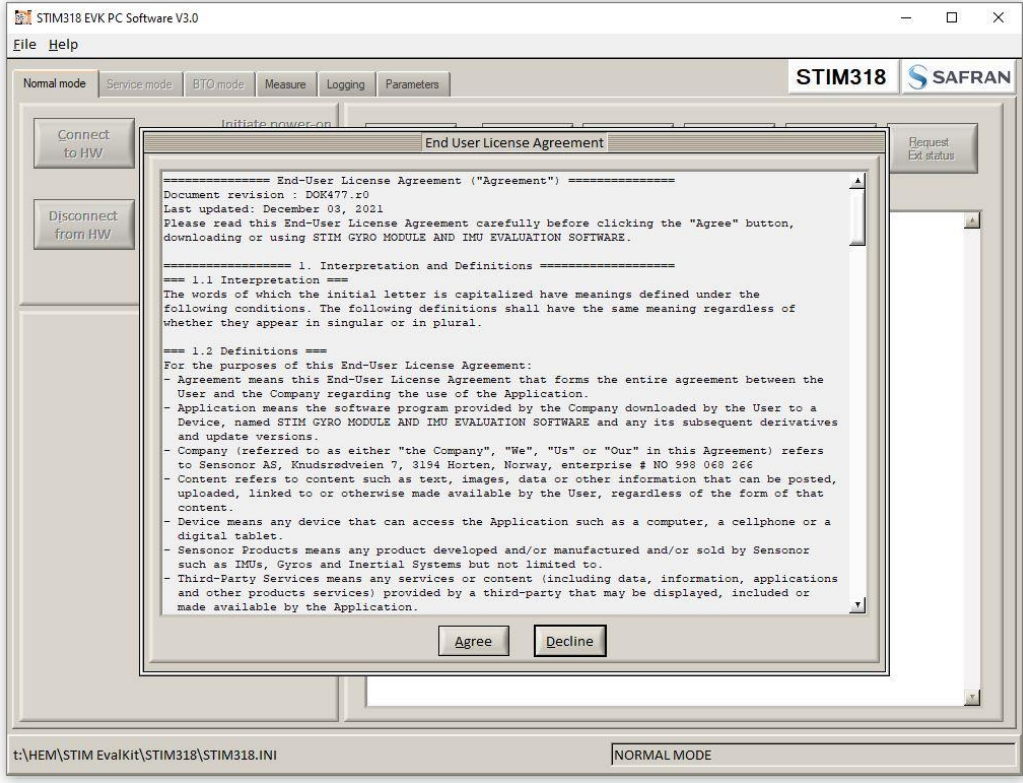

**Figure 19: EULA confirmation window**

5. The Normal mode panel is shown

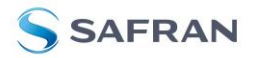

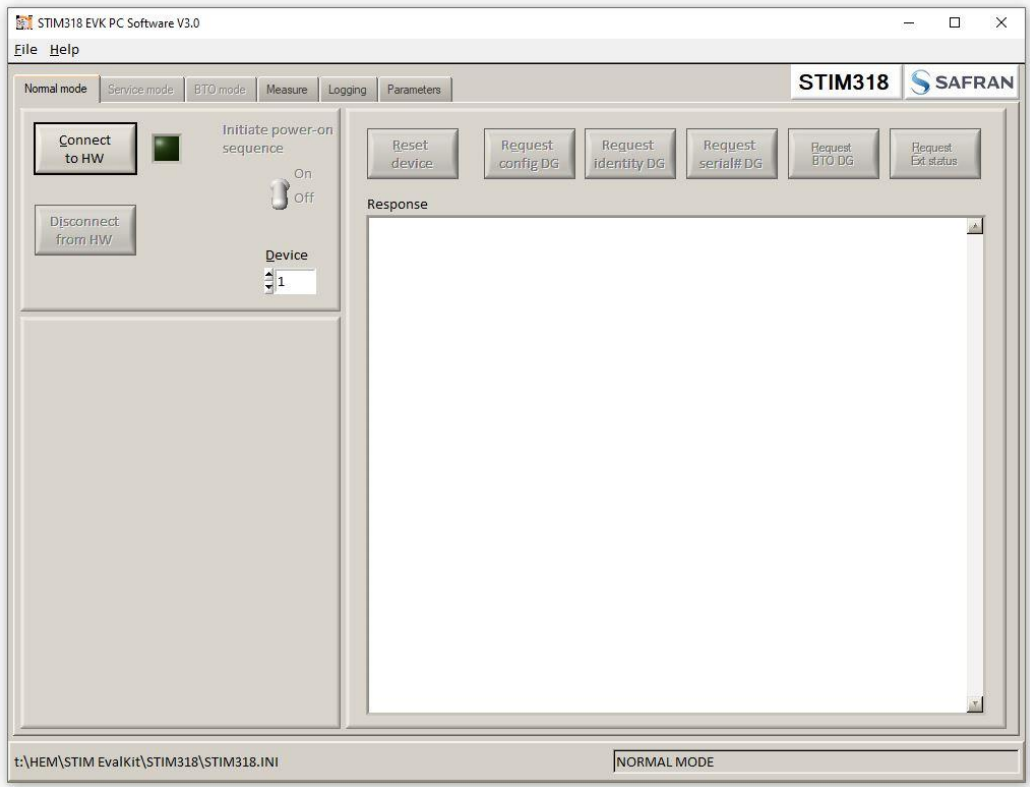

**Figure 20: Normal mode panel after selecting INI-file**

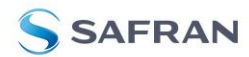

6. Verify the correct COM port settings in the Parameters view. If needed port # setting needs to be changed, do this by double clicking on the value and enter correct value. The default password to edit is 'stim'.

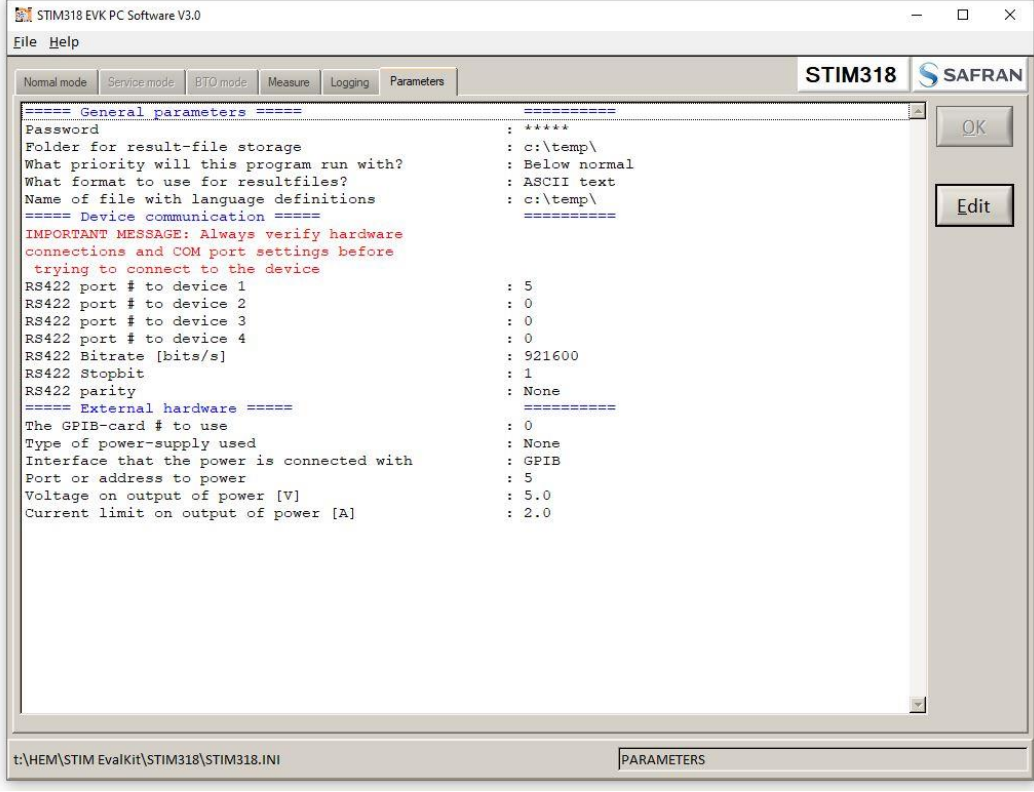

**Figure 21: Edit the INI-file in order to verify correct COM port settings**

7. Connect the IMU by pressing the 'Connect to HW' button in the Normal mode panel. A green LED light indicates that the COM port is active

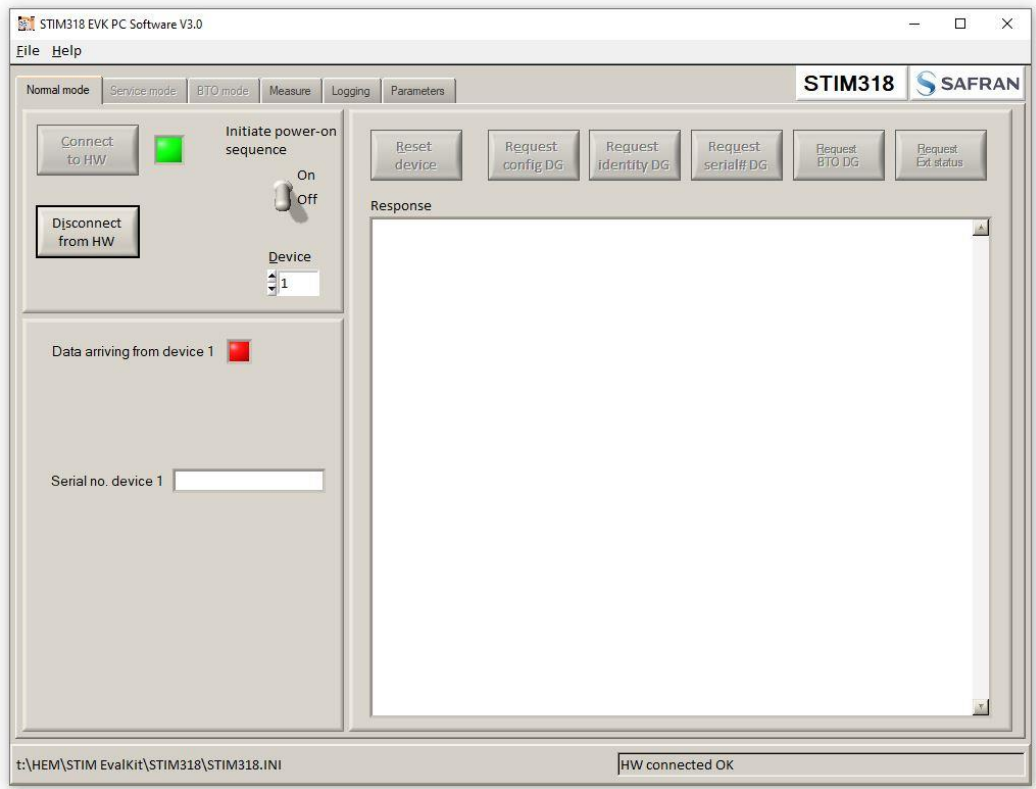

**Figure 22: Normal mode panel after first hardware connection**

8. Click on the the 'Initiate power-on sequence' control switch so it switches position to 'On'. Do not insert the power supply cable at this point. The pop-up message asking for confirmation of bitrate appears. Press OK.

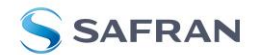

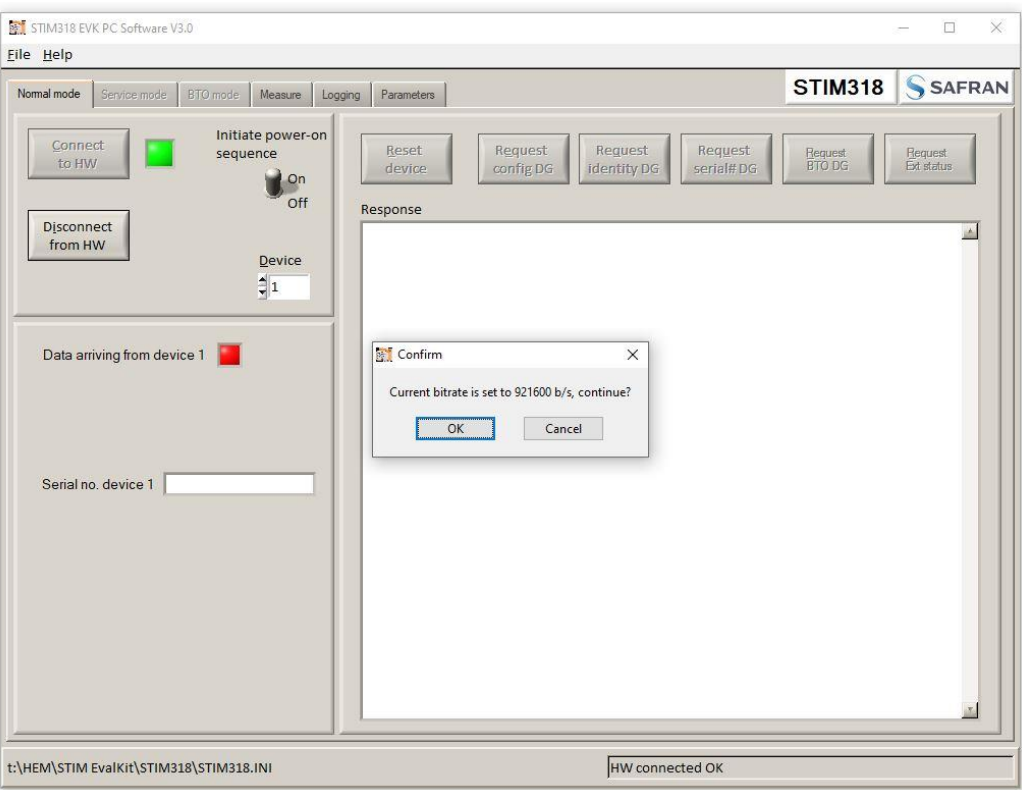

**Figure 23: Normal mode panel after switching on voltage**

9. A pop-up message telling "Connect power cable to voltage supply and then press OK to continue" appears. First insert the red USB connector into a free USB port of the PC/ laptop and then confirm the supply voltage is applied by pressing 'OK'

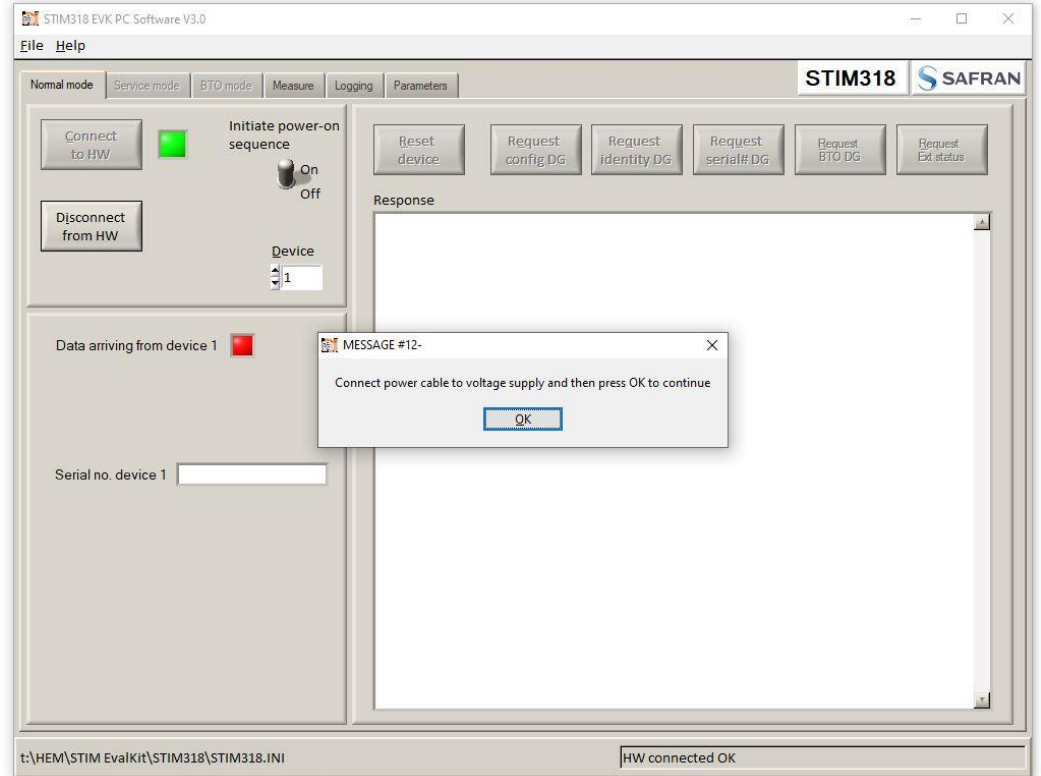

- **Figure 24: Confirmation of supply voltage**
- 10.A green LED (Data arriving from device n) indicates that data is received from the IMU(s). Verify the communication to module by clicking on the 'Request serial# DG' button. An example of such a result is shown in [Figure 25.](#page-19-0) The system is now ready for use.

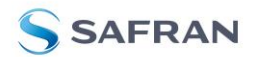

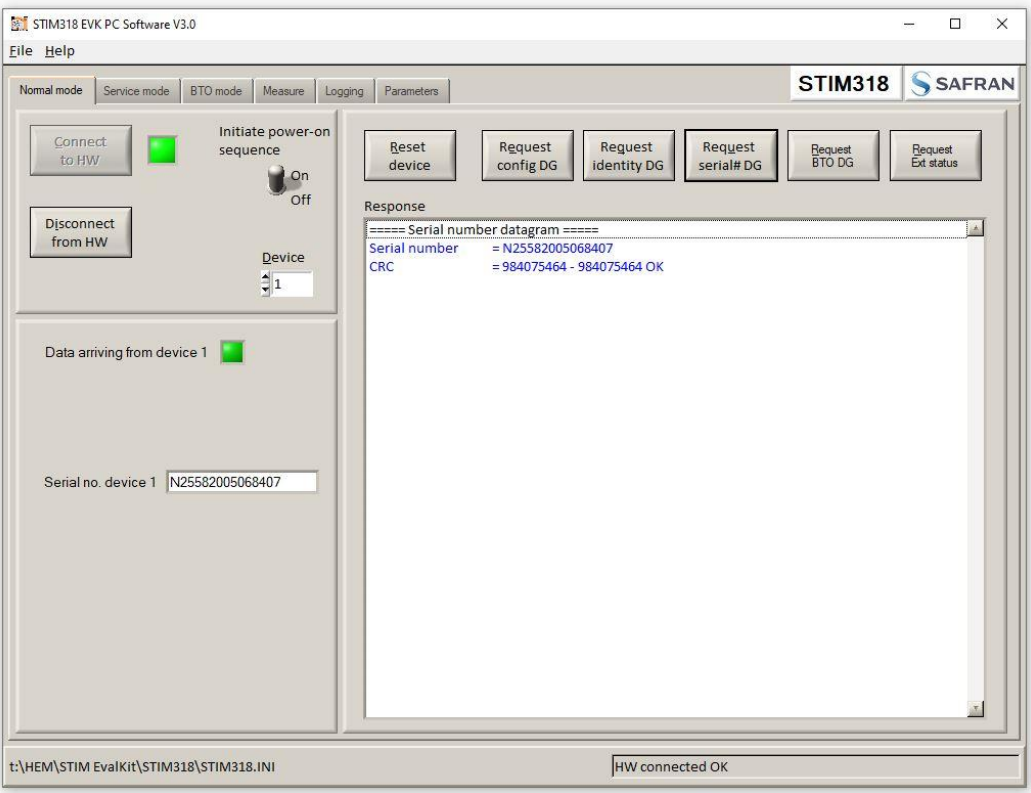

<span id="page-19-0"></span>**Figure 25: Example of 'Request serial# DG' response**

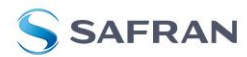

#### <span id="page-20-0"></span>**6 Introduction to PC software**

#### <span id="page-20-1"></span>**6.1 Panels overview**

<span id="page-20-2"></span>In addition to the Normal mode and Parameters panel, other panels are also available:

#### **6.1.1 Service mode panel**

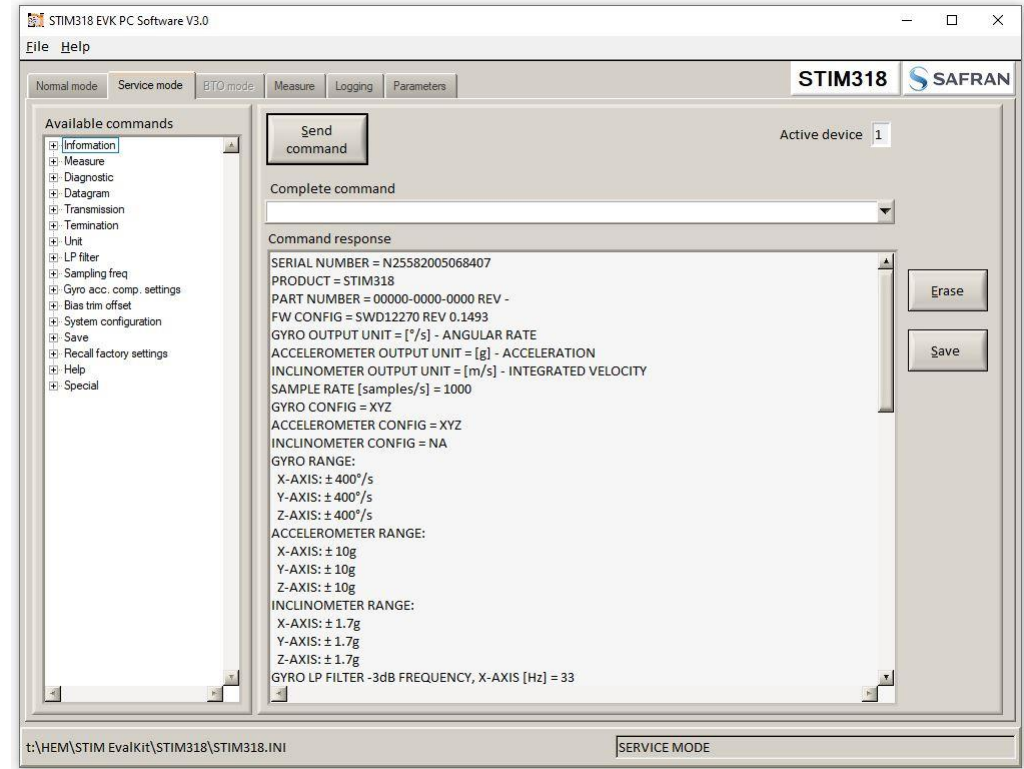

**Figure 26: Service mode panel**

### <span id="page-20-3"></span>**6.1.2 BTO panel**

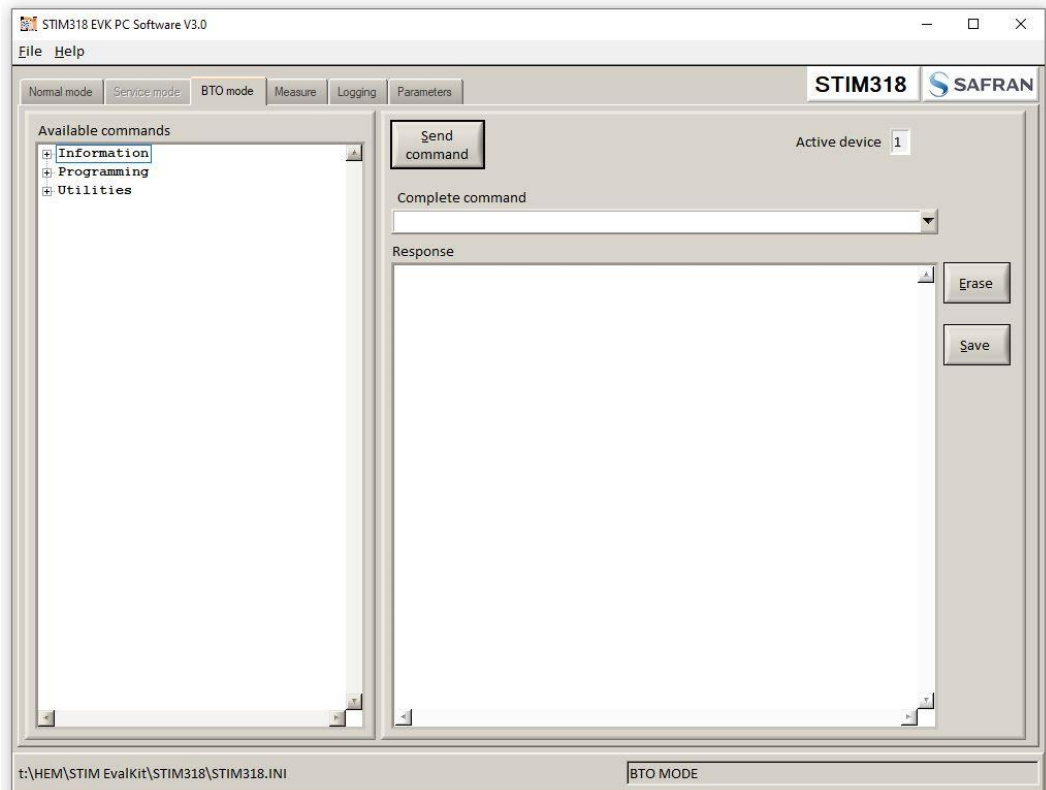

**Figure 27: BTO mode panel**

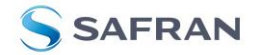

#### <span id="page-21-0"></span>**6.1.3 Measure panel**

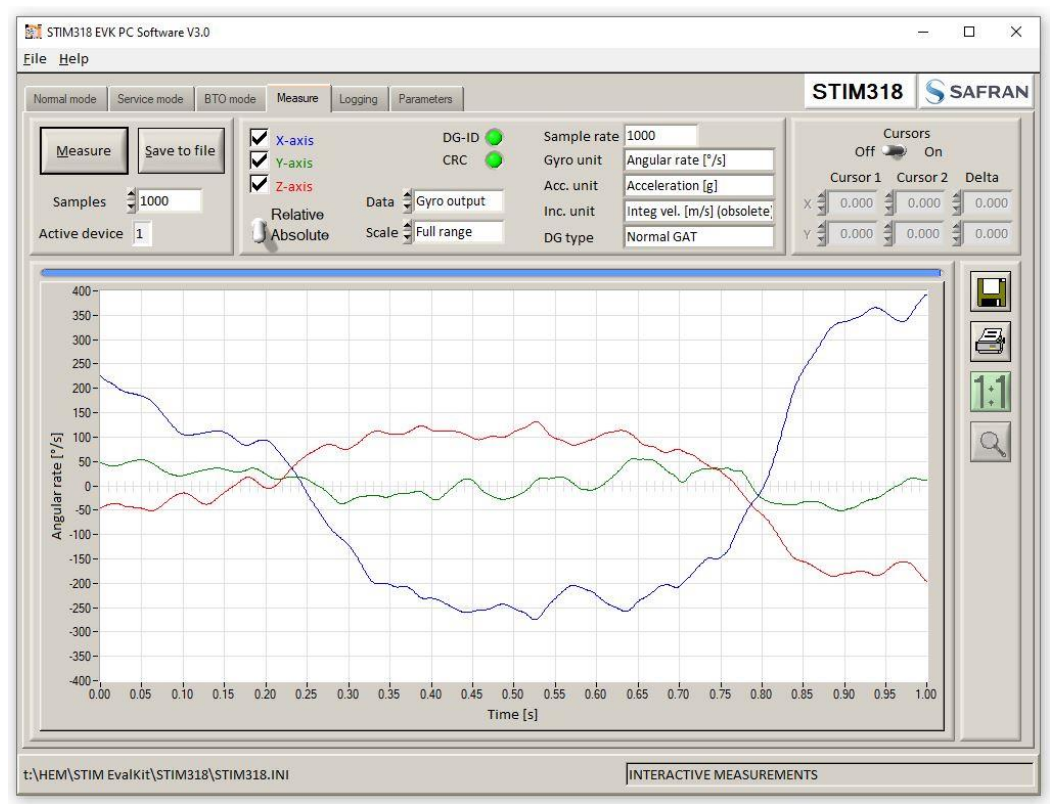

**Figure 28: Measure panel**

### <span id="page-21-1"></span>**6.1.4 Logging panel**

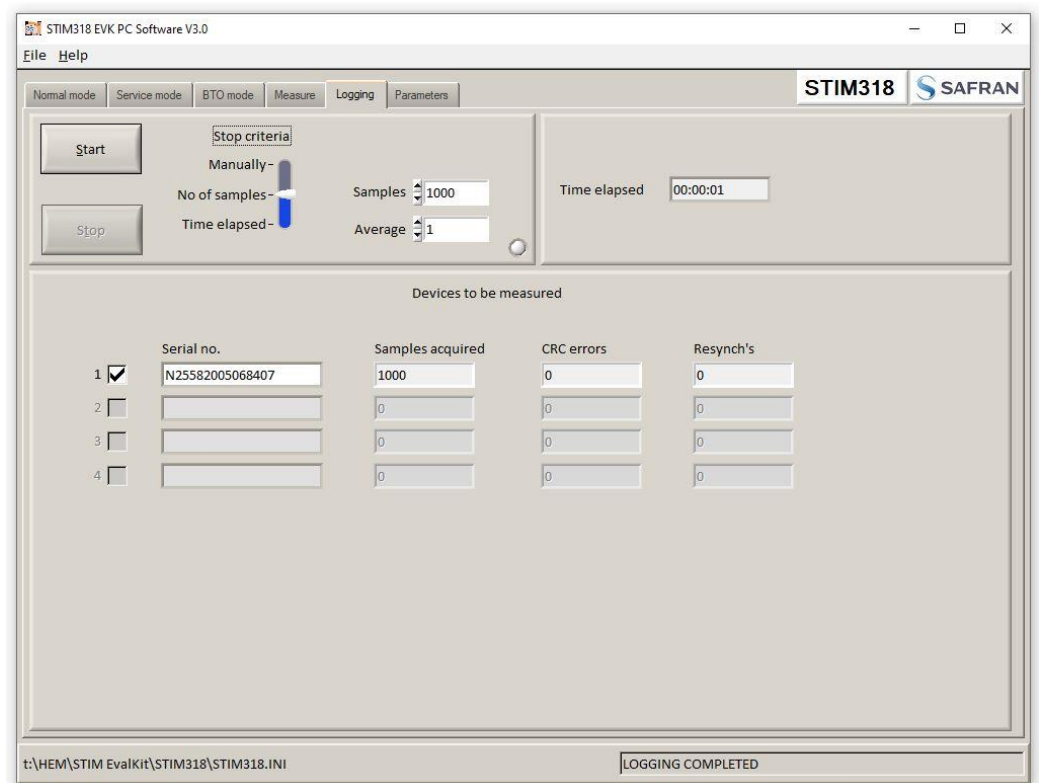

**Figure 29: Logging panel (for saving data to file)**

#### <span id="page-21-2"></span>**6.2 Main panel menu**

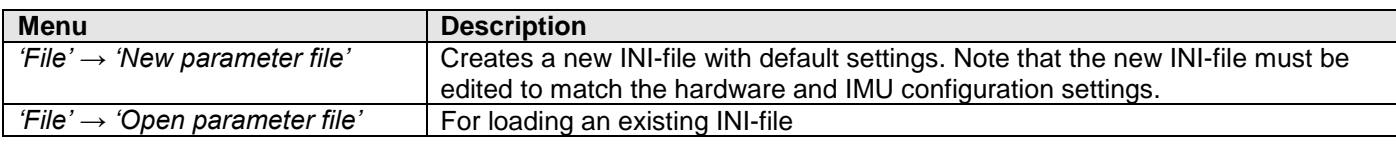

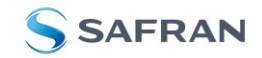

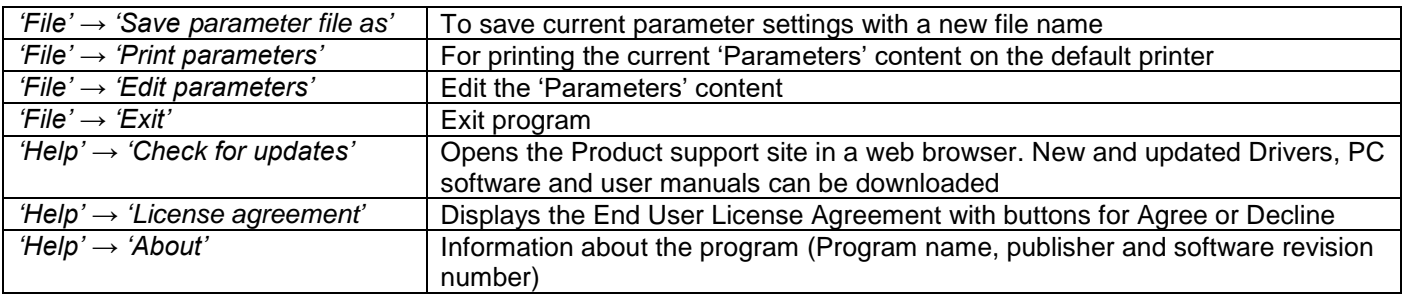

**Table 3:** Menu contents

# File Help

 $New parameter file$ </u>

Open parameter file

Save parameter file as Print parameters

Edit parameters

Exit

**Figure 30:** File Menu

## $He$ Check for updates License agreement

About

**Figure 31:** Help menu

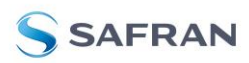

#### <span id="page-23-0"></span>**6.3 Normal mode panel**

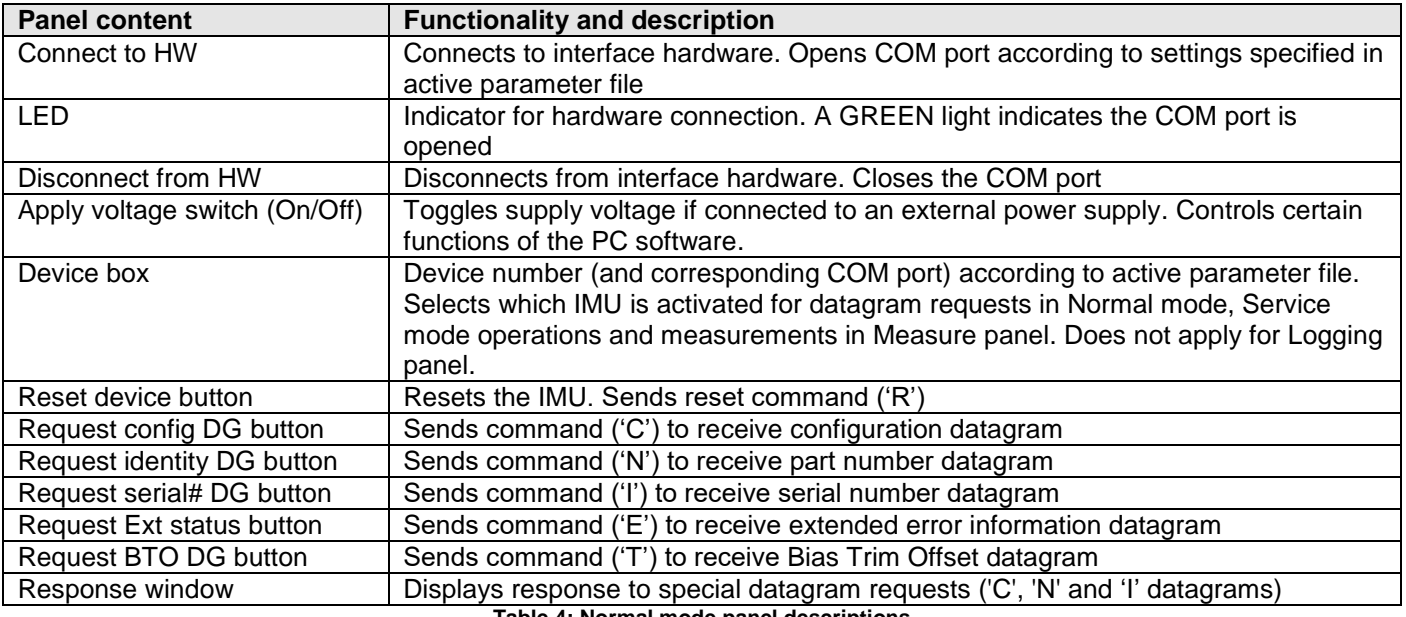

**Table 4: Normal mode panel descriptions**

#### <span id="page-23-1"></span>**6.4 Service mode panel**

Service mode is used for IMU configuration.

Service mode is entered by clicking on the Service mode tab next to the Normal mode tab after the IMU has been powered up. Service mode usage, functionalities and descriptions are listed in [Table 5.](#page-23-2) Exit from Service mode to Normal mode by selecting one of the other panel tabs (Normal, Logging, Service or Parameter panel tab).

Note: Changes made for the IMU in Service mode are only stored permanently in flash memory when the save command ('s') subsequently is sent to the IMU.

<span id="page-23-2"></span>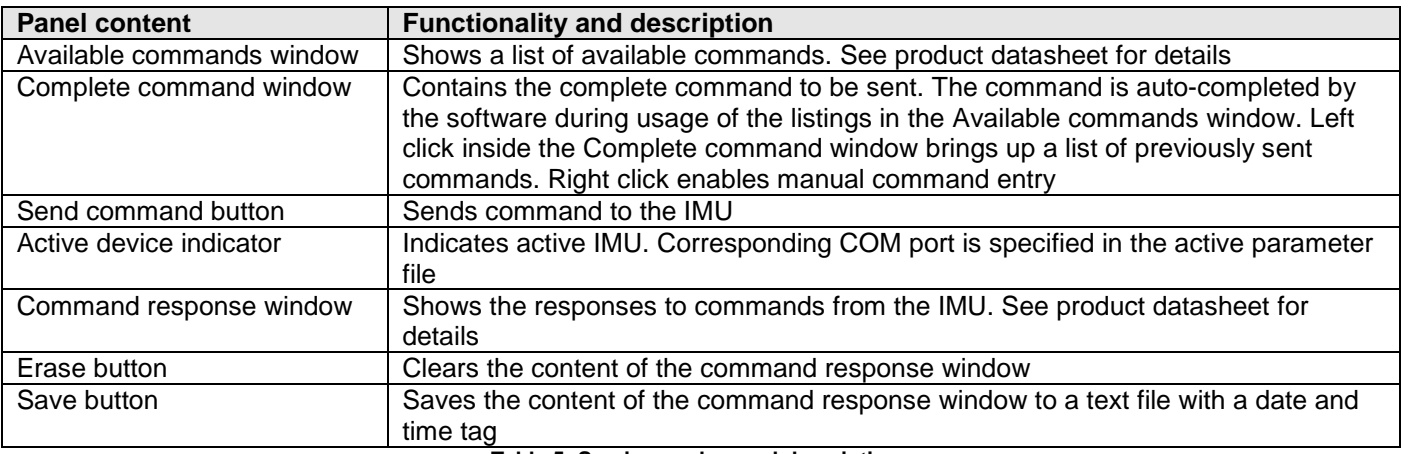

**Table 5: Service mode panel descriptions**

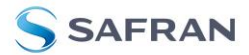

### <span id="page-24-0"></span>**6.5 BTO mode panel**

BTO mode is used for configuration of bias trim offset parameters.

BTO mode is entered by clicking on the BTO mode tab after the IMU has been powered up. BTO mode usage, functionalities and descriptions are listed in [Table 6.](#page-24-1) Exit from BTO mode to Normal mode by selecting any available panel tab.

Note: Changes made for the IMU in BTO mode are only stored permanently in flash memory when the settings are saved to flash memory.

<span id="page-24-1"></span>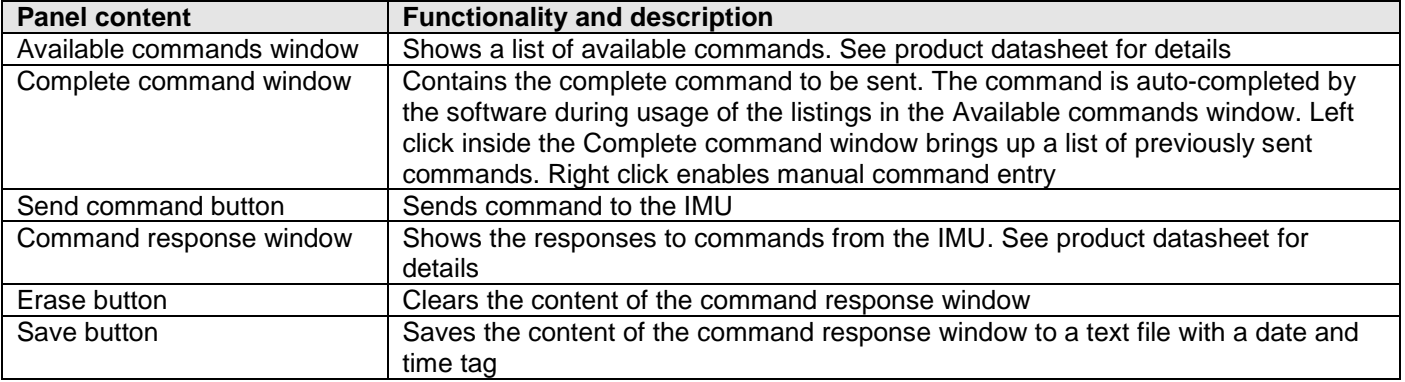

**Table 6: BTO mode panel descriptions**

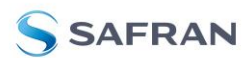

### <span id="page-25-0"></span>**6.6 Measure panel**

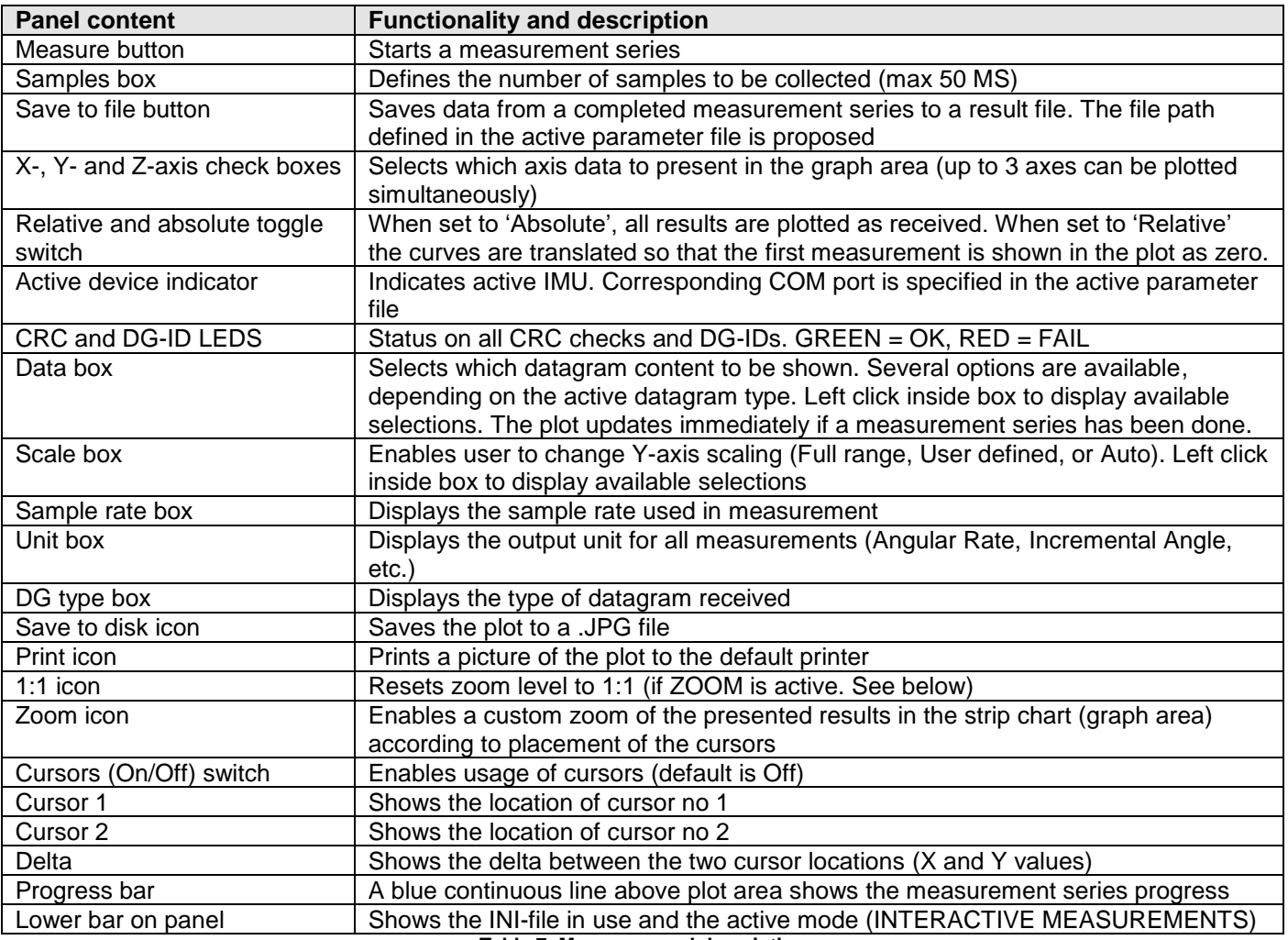

**Table 7: Measure panel description**

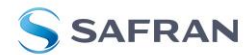

### Saved data:

An example of a result file is shown in [Figure](#page-26-0) 32, for a standard datagram measurement series of IMU # 1. A description of each of the columns of the data log file is found in the table that follows.

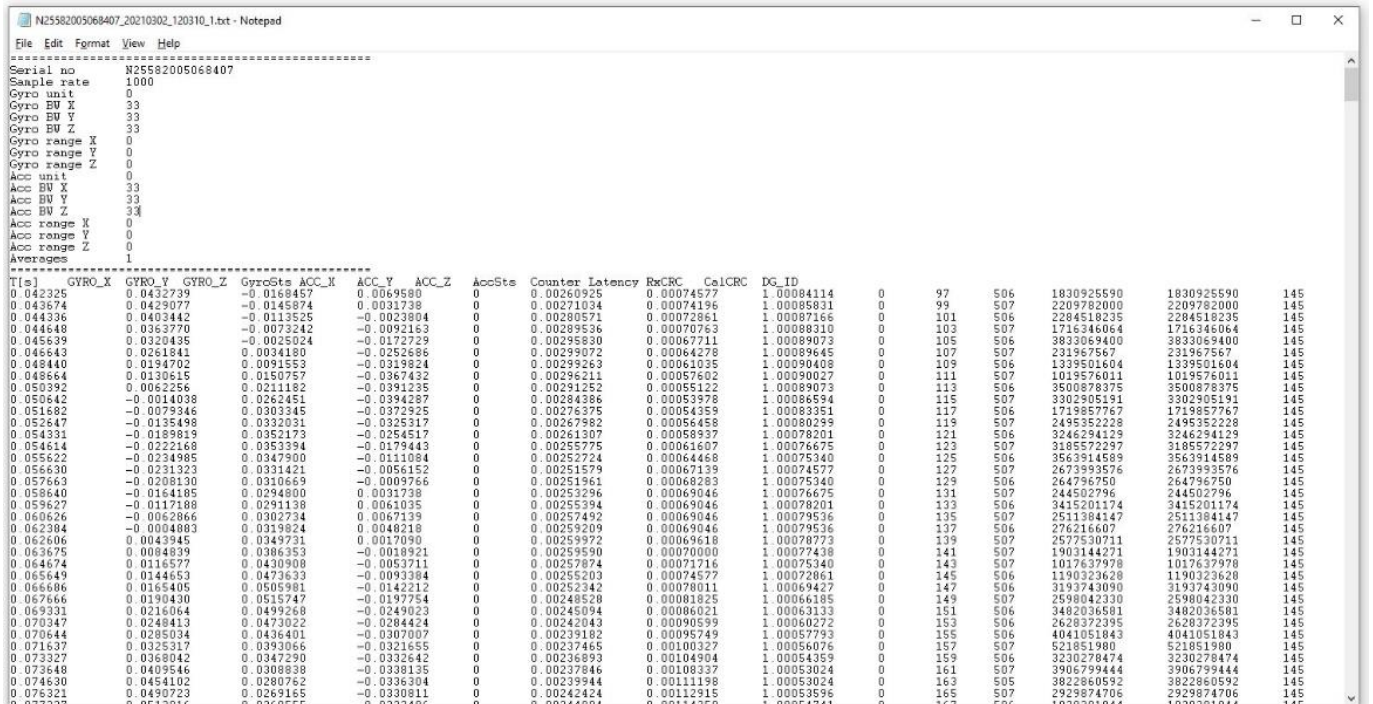

**Figure 32: Result file example**

<span id="page-26-0"></span>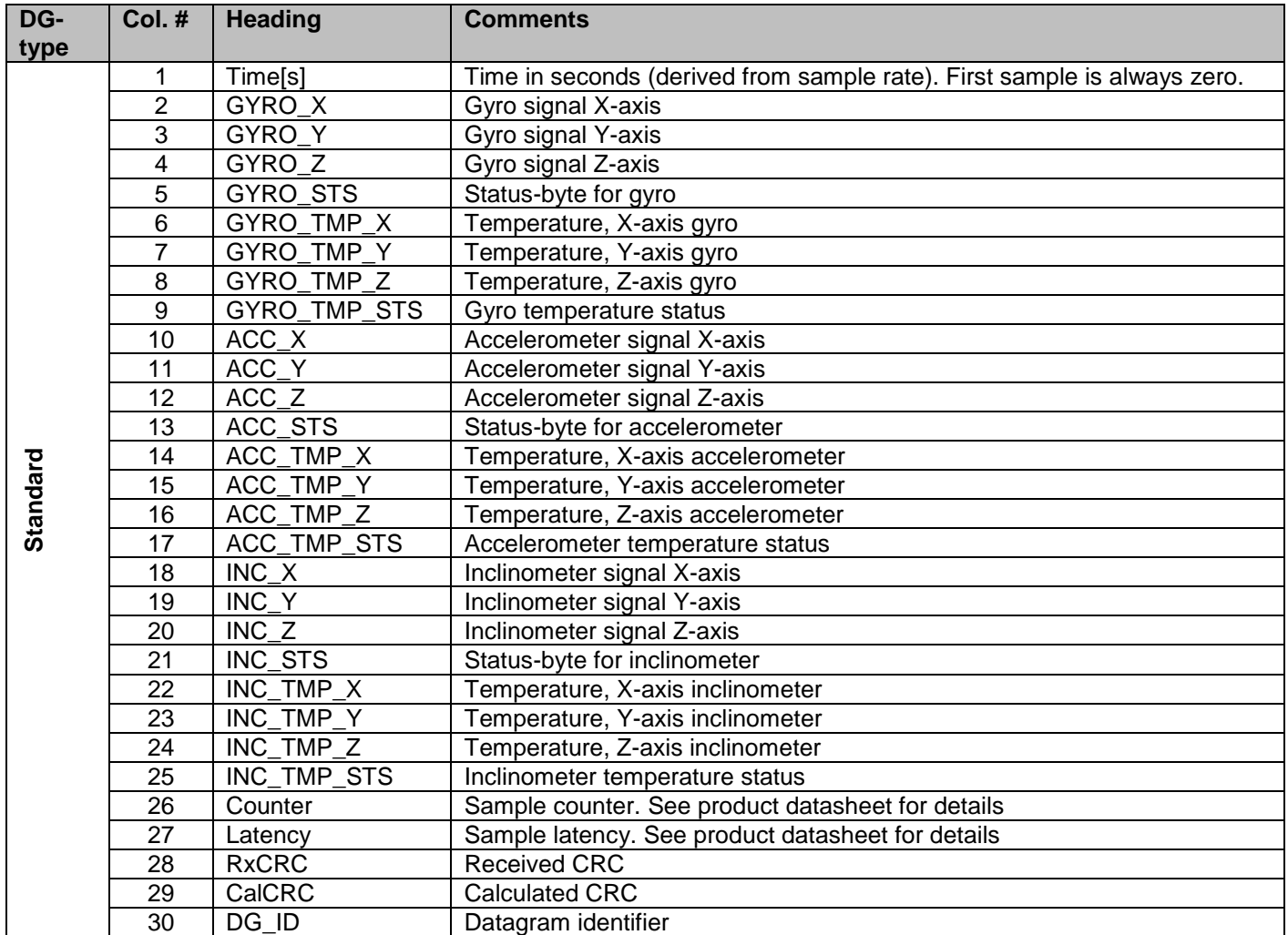

**Table 8: Result file content, datagram including Gyro, Accelerometer, Inclinometer, Temperature**

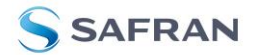

### <span id="page-27-0"></span>**6.7 Logging panel**

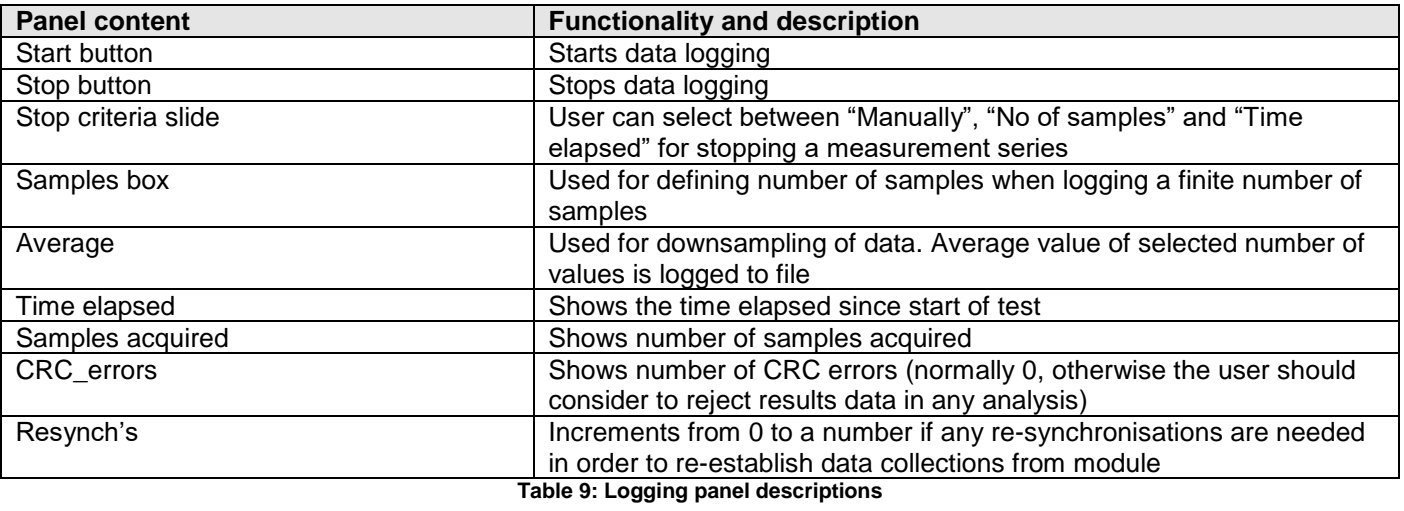

Log to file capability:

- Quad core processor is recommended when measuring on two or more IMUs simultaneously
- The size of the log file is only limited by the available space on the storage media in use
- The path for result file storage is defined in the active parameter file
- The program should be run with administrator rights to ensure the creation and storage of the result file

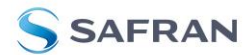

#### <span id="page-28-0"></span>**6.8 Parameters panel**

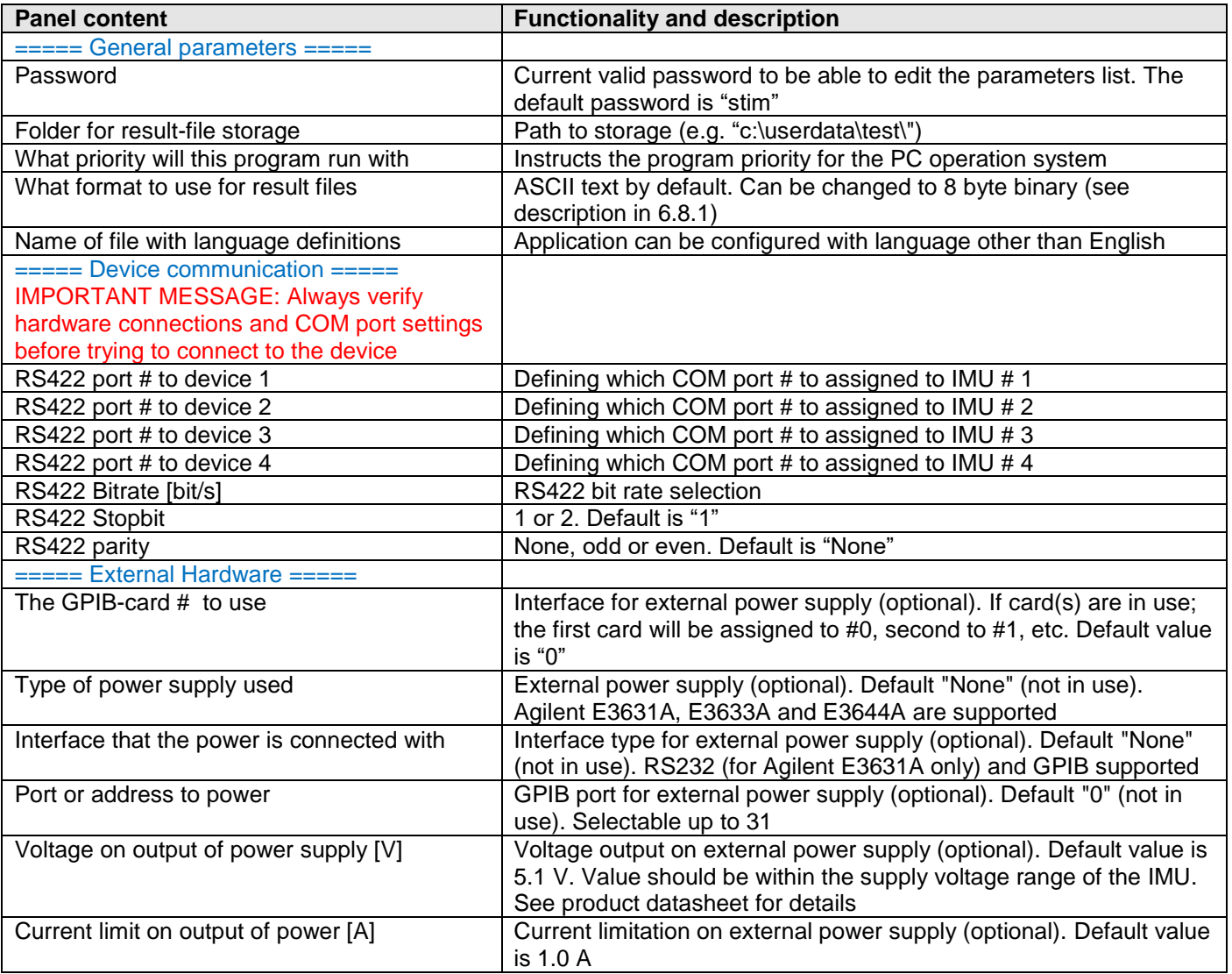

**Table 10: Parameters panel descriptions**

### <span id="page-28-1"></span>**6.8.1 Binary file description**

The binary file's first 2101 bytes is the header. The header is defined as:

- The first byte is stating the number of 'columns' in the file (n columns)

- The next 100 bytes is defining the data-type for each 'column' (only the first n values are set). Currently these numbers are all 0x05, meaning 8-byte floating point (double)

- The remaining header bytes are 100 20-byte strings with the header name for each 'column' (only the first n values are set)

After the header follows the data measurement result values, stored as 8-byte floating point values (double) in groups of n results.

### <span id="page-28-2"></span>**6.9 Messages from the program**

Messages that the program can display are listed in [Table 11.](#page-29-0)

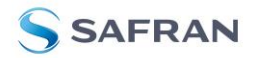

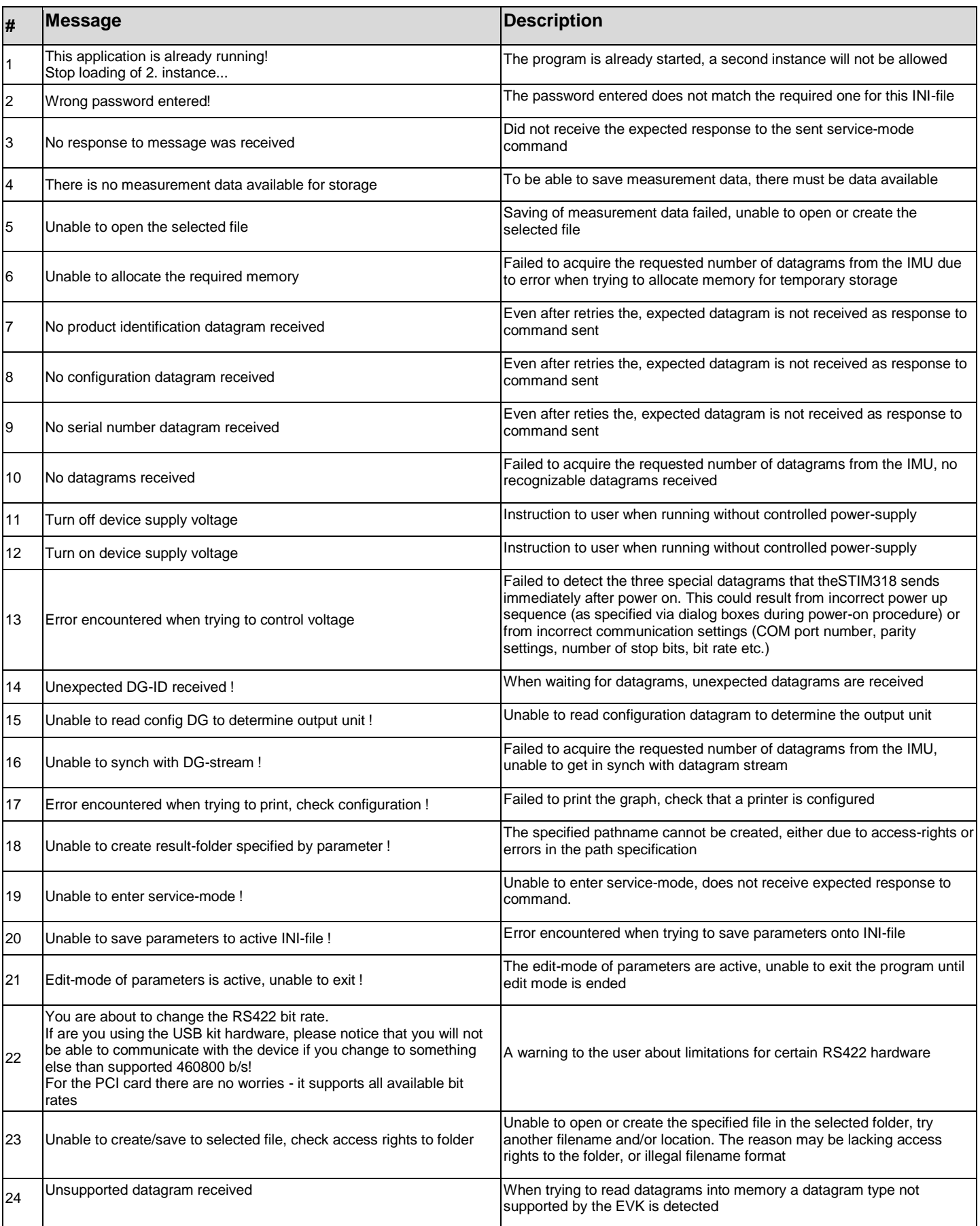

<span id="page-29-0"></span>**Table 11: Possible messages given by the program**

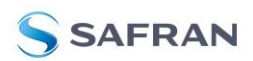

Information furnished by Safran is believed to be accurate and reliable. However, no responsibility is assumed by Safran for its use, nor for any infringements of patents or other rights of third parties<br>that may result fr

#### **Safran Electronics&Defence**<br>sales@sensonor.com safran-sensing-techn [safran-sensing-technologies.com](http://www.safran-sensing-technologies.com/)

#### DOK444 rev.4

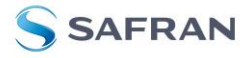